# **G** appjelly

# **USER MANUAL**

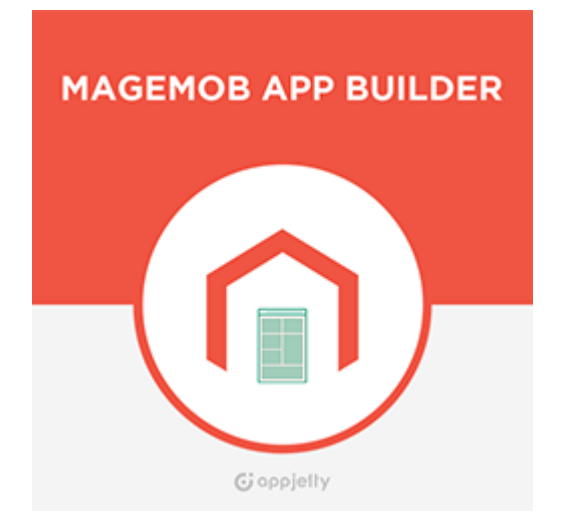

# **MageMob App Builder**

# **Version: 1.0.7**

### **Compatibility:**

**Magento Enterprise Edition:** 2.2. $*$  to 2.4. $*$ 

**Magento Community Edition:** 2.0.\* to 2.4.\*

### **Device Compatibility:** iOS: iOS 11.0 and above, Android: 4.4 KitKat and above (Pie)

# **TABLE OF CONTENTS**

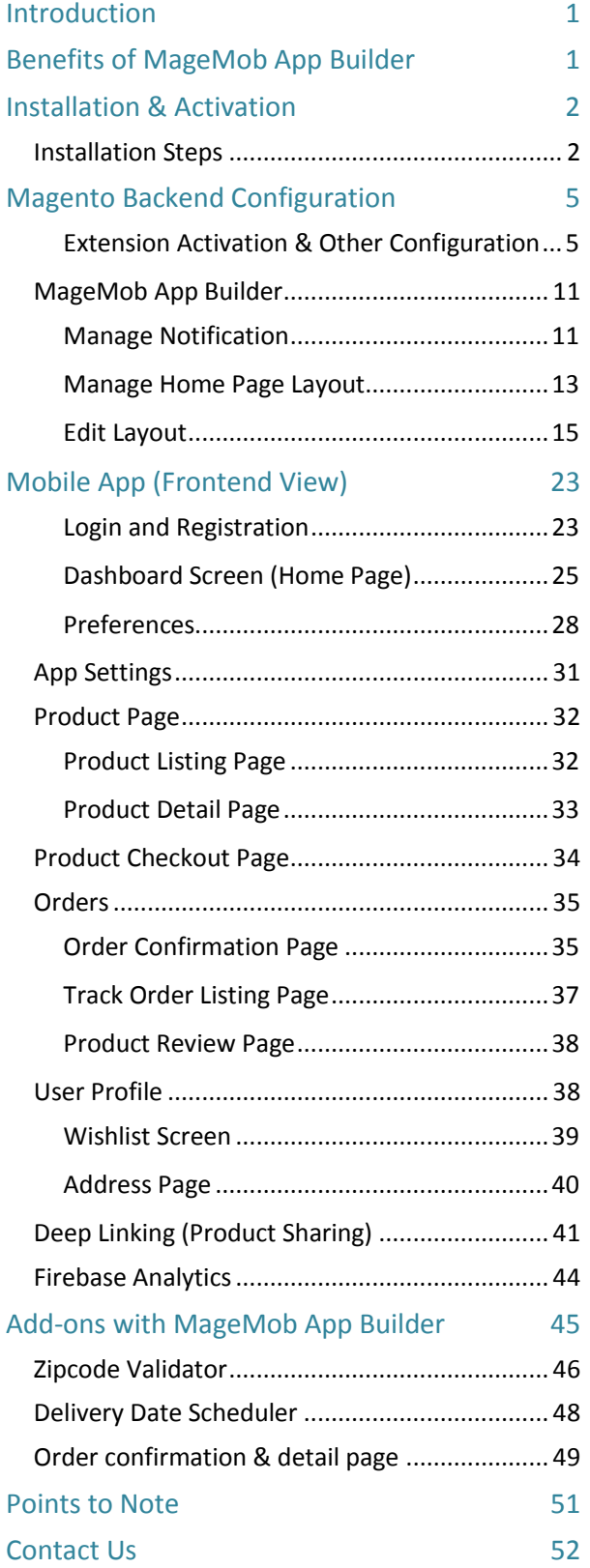

# <span id="page-1-0"></span>**Introduction**

AppJetty offers a mobility solution to your users in the form of MageMob Mobile App Builder and helps them to access your store and place orders through their mobile on the go.

<span id="page-1-1"></span>You must have extension for store owners, which allows their customers to place orders from their mobile. It is easy to download and quite user-friendly for your customers. Your customers can view your store and entire features on their mobile and place orders anytime from anywhere the search.

# **Benefits of MageMob App Builder**

- Allows your customers to carry your store with them anywhere.
- Extremely user-friendly, simple to manage by the merchants and easy to navigate by the end users.
- Increases customers outreach due to mobility and uniqueness of smart phone.
- Increases the overall bottom line of the business, benefiting the store owners.
- More satisfied customers due to store accessibility from iPhone and Android smart phones.
- Improves customer satisfaction and enhances online visibility of your business.
- Add-ons: Compatible with AppJetty's Zipcode Validator and Delivery Date Scheduler

# <span id="page-2-1"></span><span id="page-2-0"></span>**Installation & Activation**

# **Installation Steps**

### **Manual Installation (Installing Magento 2 extension by copying code)**

#### **Step 1:**

#### **For Windows OS:**

- Go to <your Magento install dir>/app/code. Under that, create the folders using following hierarchy:
	- Biztech
		- o Magemobcart

#### **For Linux OS**:

- Enter the following commands keeping their order:
	- cd <your Magento install dir>/app/code
		- o mkdir -p Biztech/ Magemobcart
		- o After this, find the Download Zip and extract all files and folders in Biztech/ Magemobcart

#### **Step 2:**

- After the successful installation, you have to run the command on Magento2 root directory- "php bin/magento setup: upgrade" and "php bin/magento setup:di:compile"
- If you see blank page or permission error, go to Terminal (Linux)/ Command Prompt (Windows) and run the following command:
	- cd [magento root directory] [var]
	- run the following command
	- $\bullet$  \$ chmod –R 777  $*$

#### **Step 3:**

- After running the command, log into the admin panel and clear the Cache.
- Go to **SYSTEM -> Tools (section) -> CACHE MANAGEMENT** to clear the cache.

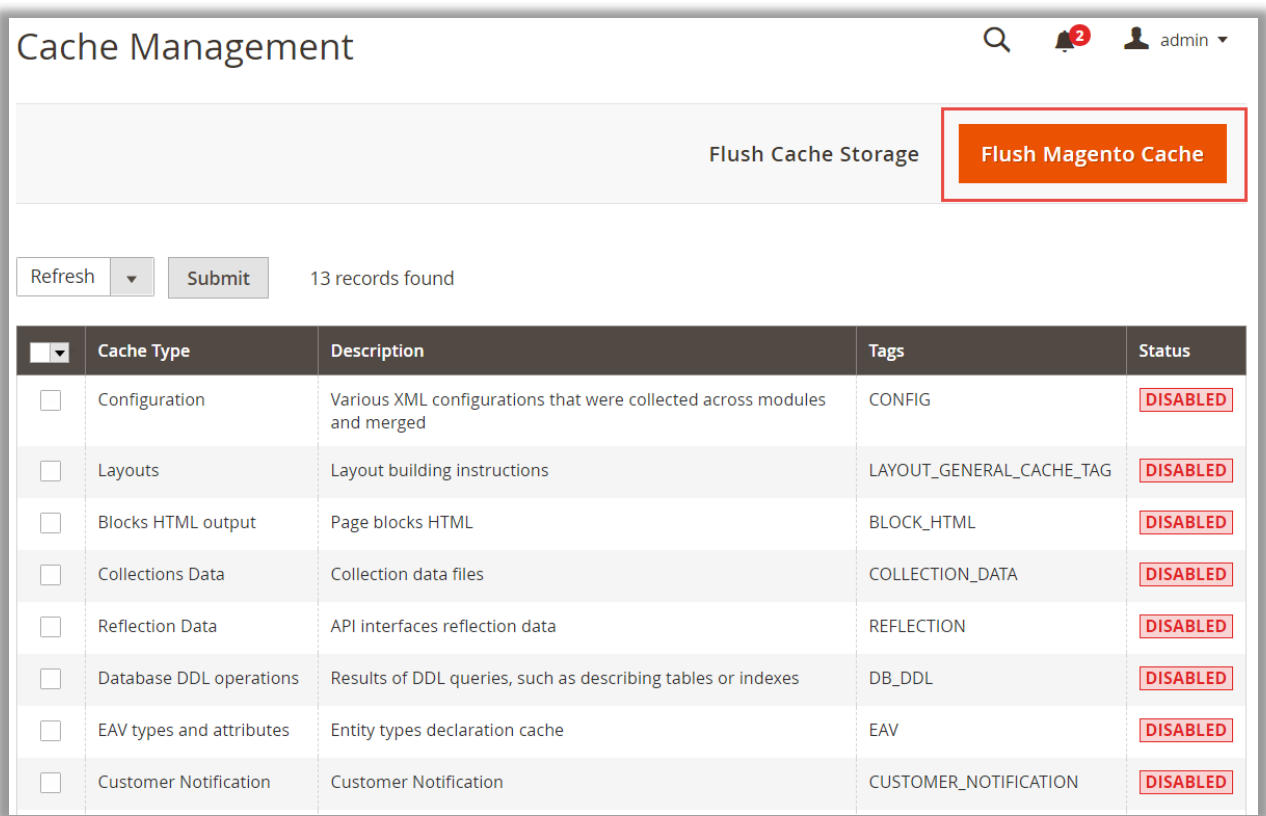

#### **Step 4:**

• After successful installation, you can see the **'MageMob Mobile App Builder'** under **'APPJETTY'** tab inside **STORES -> Configuration.**

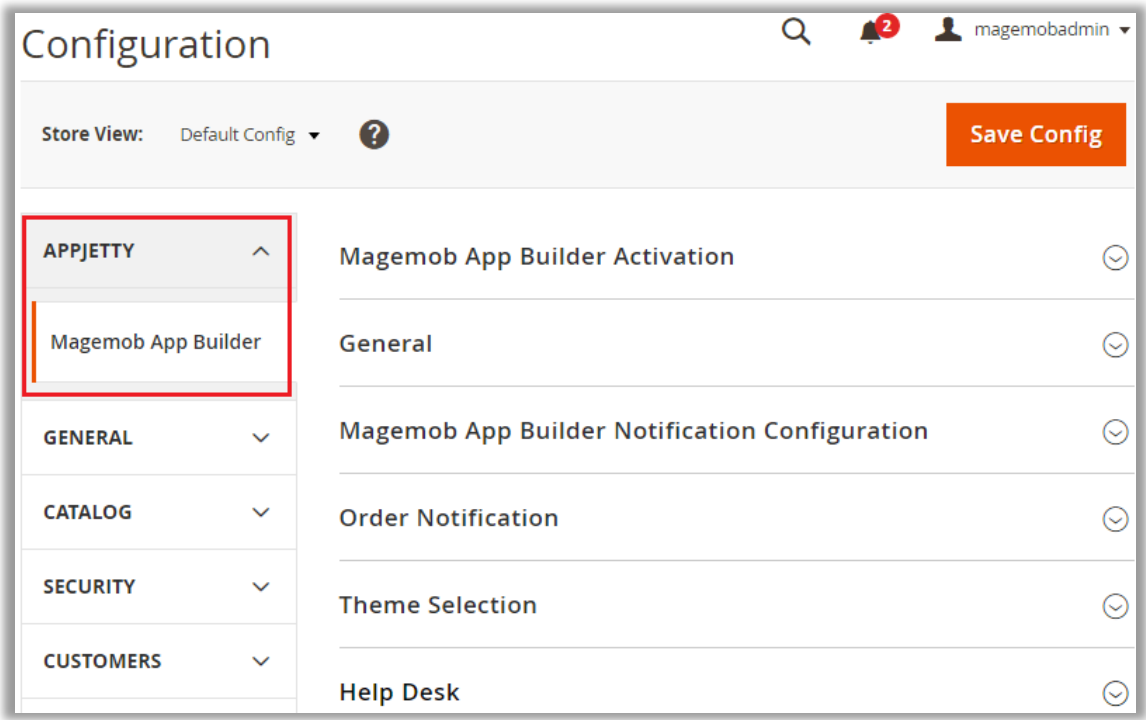

• You can also see **MageMob Mobile App Builder** in the drawer menu.

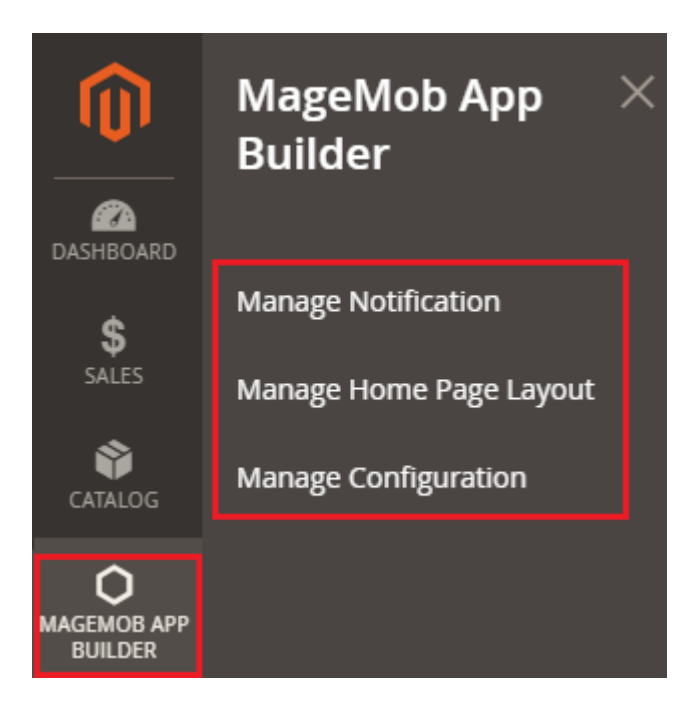

# <span id="page-5-1"></span><span id="page-5-0"></span>**Magento Backend Configuration**

### **Extension Activation & Other Configuration**

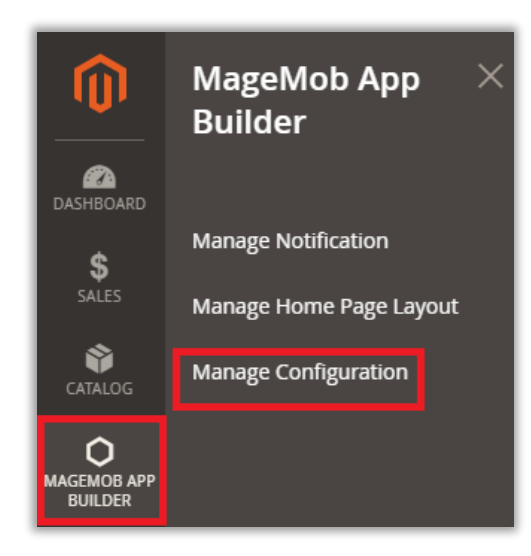

• By clicking on **Mange Configuration**, you can activate the extension, set general configuration, and insert Notification key for Android/iOS users.

#### **Copy an activation key**

- Copy the activation key from the Order Confirmation Mail. **OR**
- Log into your account at **[www.appjetty.com](https://www.appjetty.com/)** using the email and password you have provided at checkout process.
- Go to Downloadable Options and copy the activation key for the App Builder extension.

#### **Activate the extension**

- Log into Magento Admin Panel.
- Go to **STORES -> CONFIGURATION -> APPJETTY -> MageMob Mobile App Builder Activation** and enter the **Activation Key** for the App Builder extension then click the **Save Config** button.

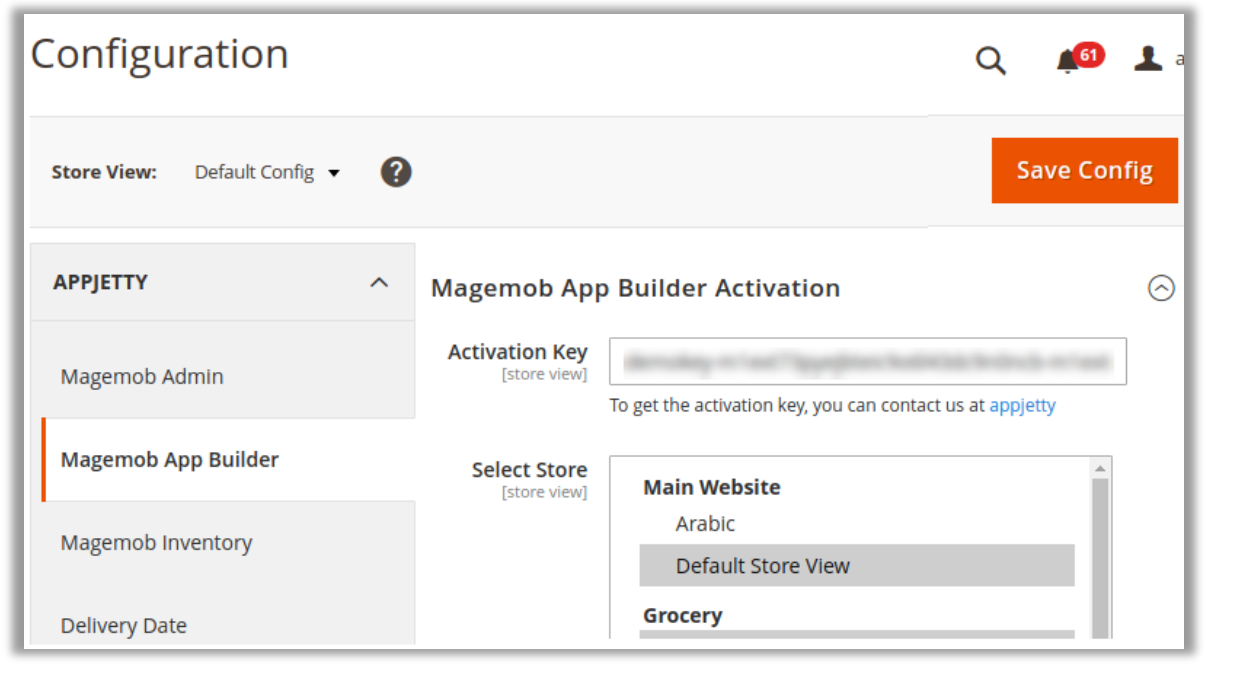

#### **Select Store**

- When you enter and save the key it will be verified, and you can select the websites where you need to use the App Builder extension. Click the **Save Config** button after making your selections.
- Now, MageMob Mobile App Builder **Extension** got **activated**.

#### **Other Configuration**

Now, after activating the extension, you must set other configurations.

#### **General Configurations**

- **Enabled:** Select **Yes** to enable the MageMob Mobile App Builder extension. The extension is disabled by default.
- **Search with Barcode:** Select **Yes** to let your customers search products with barcode.
- **Allowed CM Pages For Mobile**: Select the CMS page to display in the App.

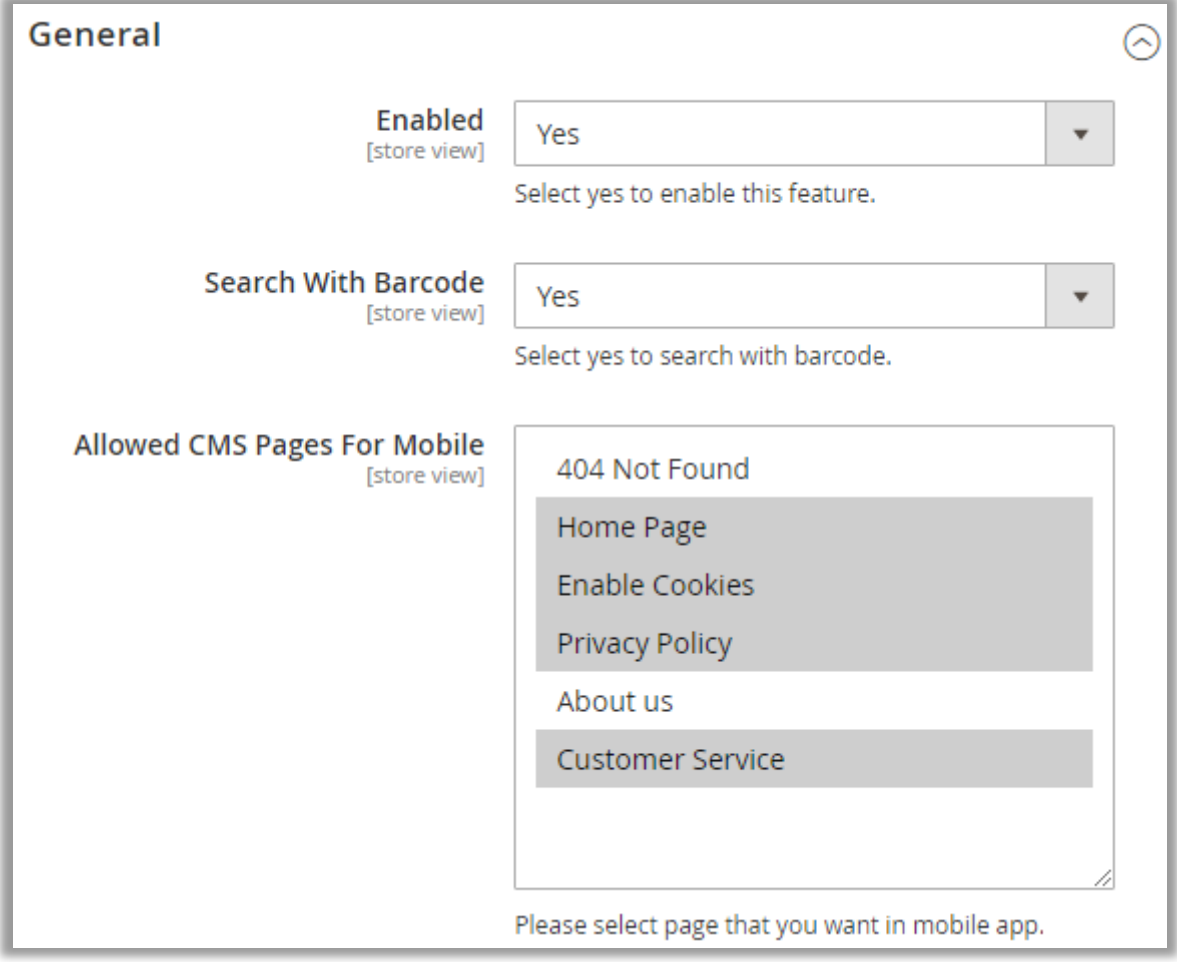

### **MageMob Mobile App Builder Notification Configuration**

• **Notification Key**: Insert "authorization key" to send the notification to the Android/IOS users.

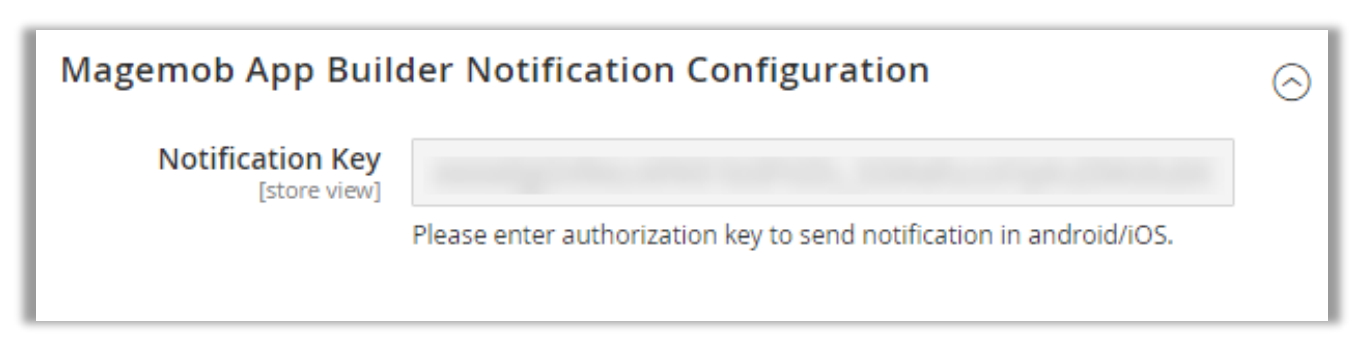

#### **Order Notification**

- **Notification for Order Status:** Select **'Yes'** to enable the notification for change in order status to be send to your customers.
- **Order Status:** Select the status of order for which you would like to send the notification to your customers.
- **Choose OS:** Select the OS from **'Android'**, **'iOS'** or **'Both'** for which you want to enable the notification module.

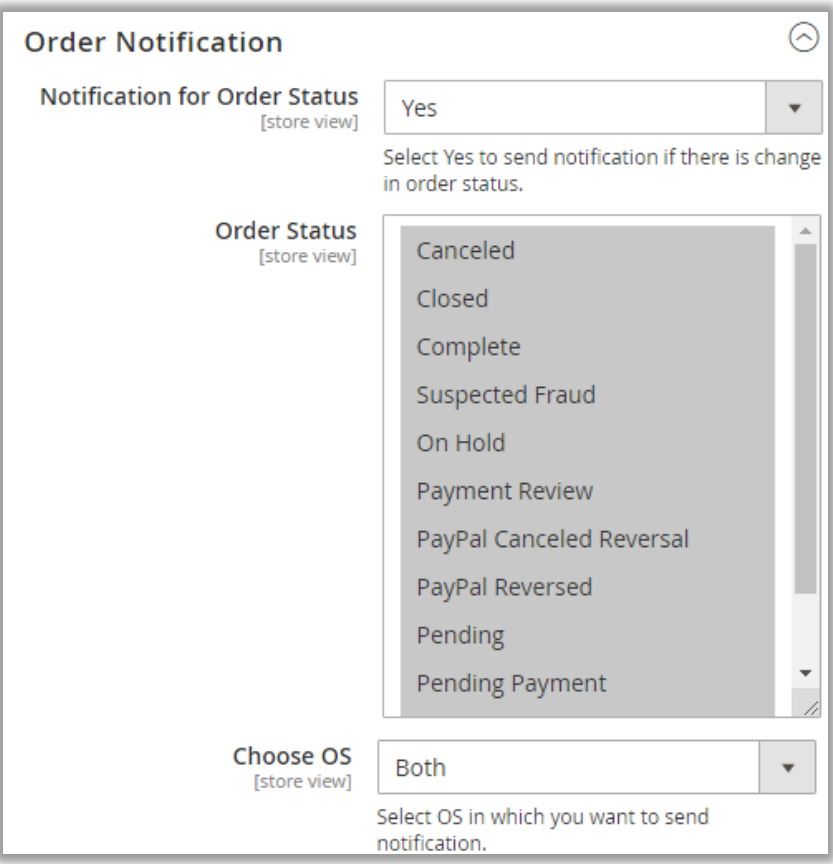

#### **Theme Selection**

- **Theme Selection**: You can set look and feel of your MageMob application.
	- o **Primary Color**: This will be the **base** color of the application.
	- o **Secondary Color**: This will be the **background color** of all **buttons**.
	- o **Background Color**: This will be the **background color** of the application.
	- o **Button Text Color**: This will be the **text color** of buttons throughout the app.

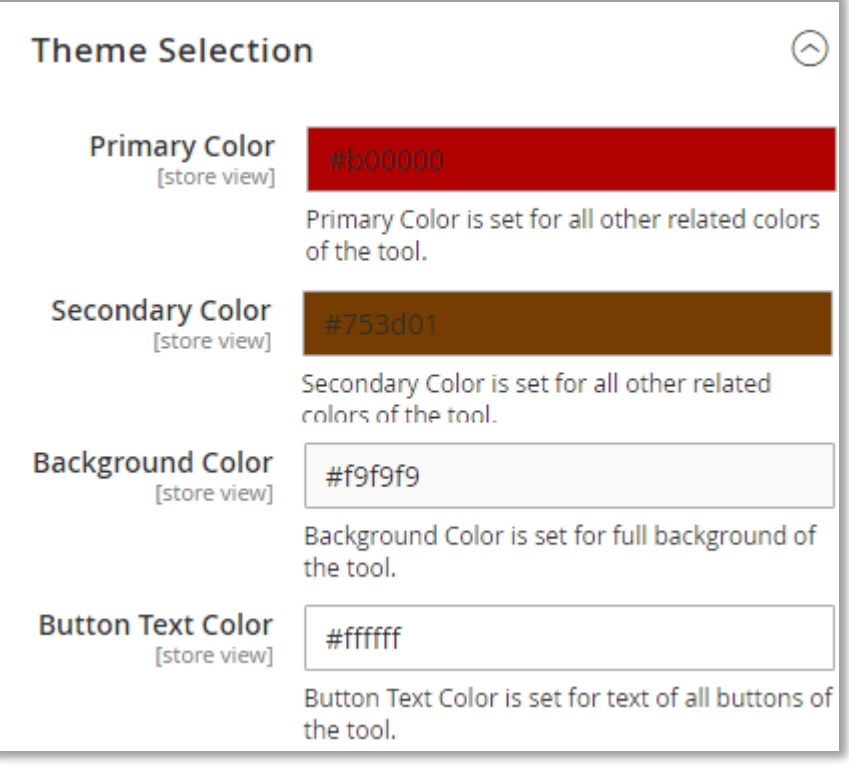

#### **Help Desk**

• **Help Desk:** Admin can display store details in the **Contact Us** page of MageMob App.

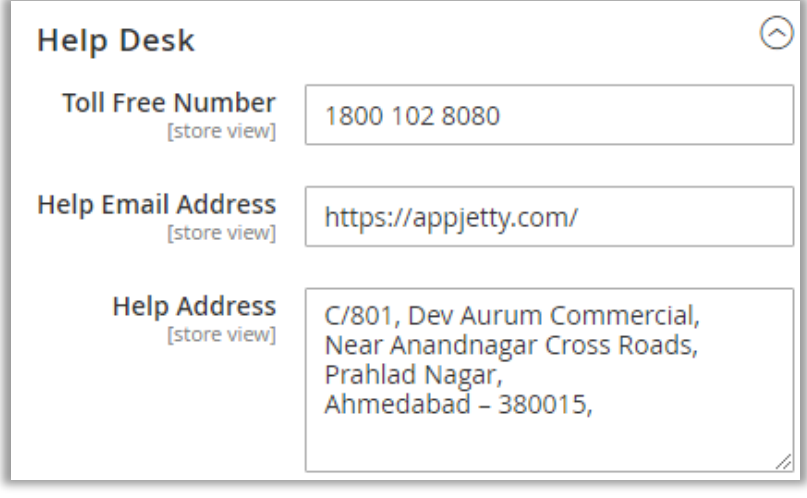

#### **Wish List**

• You can enable/disable the Wish List by selecting Yes/No by navigating to **Stores** → **Configuration** → **Customers** → **Wish List**.

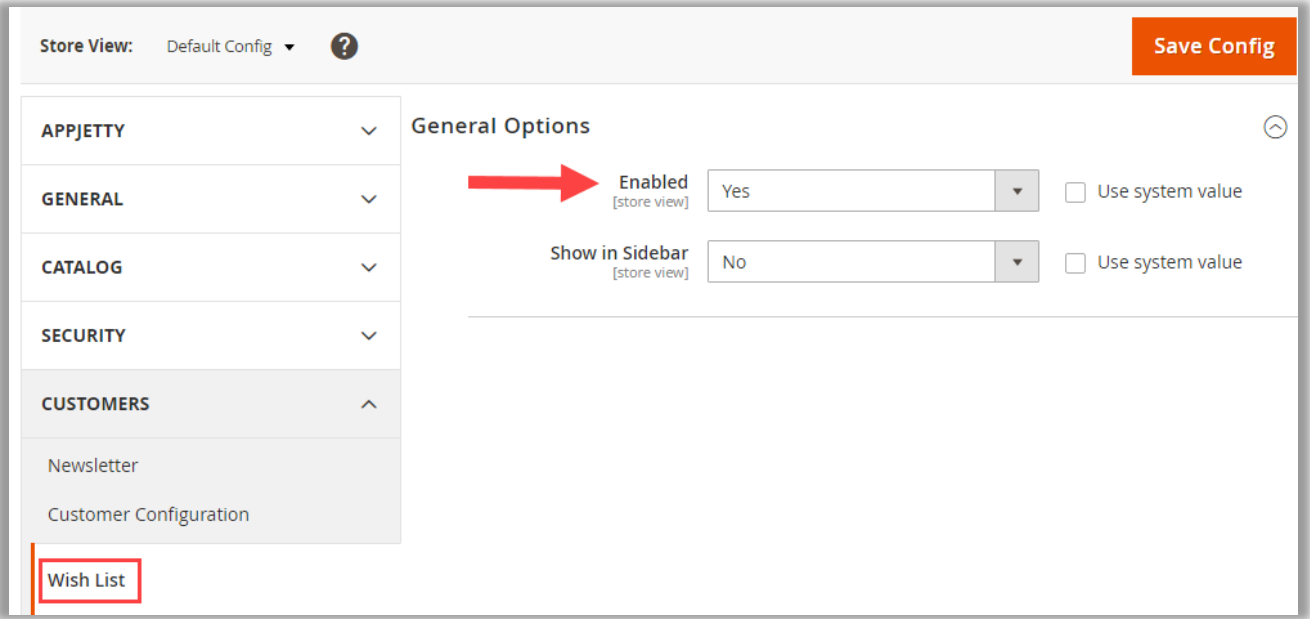

#### **Zip/Postal Code & Regional**

- At the time of placing the order from the App, by default, the **Zip/Postal Code** & **Regional** are set as mandatory fields. But you can set it as optional (non-mandatory) fields from the backend for the App users.
- To keep **Zip/Postal Code** as 'optional', navigate to **Stores** → **Configuration** → **General** → **General.**  You can select the countries for which you want to make the **Zip/Postal Code** option as nonmandatory field.

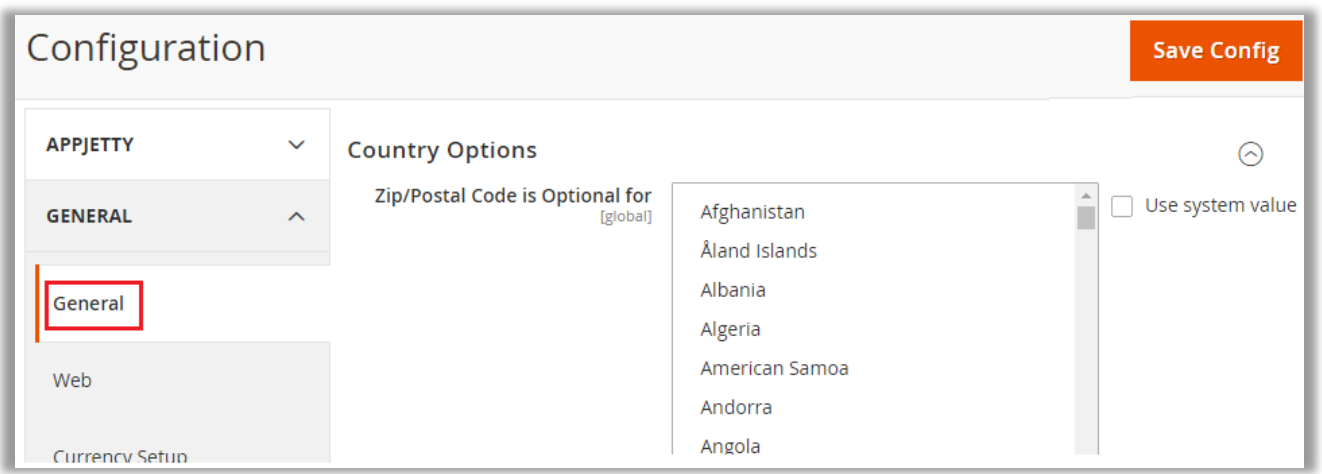

• To keep **State** as 'optional', navigate to **Stores** → **Configuration** → **General** → **General.** By scrolling down, you will find the **State is Required for** option, from here you can select the country for which you want to make the State option as non-mandatory field.

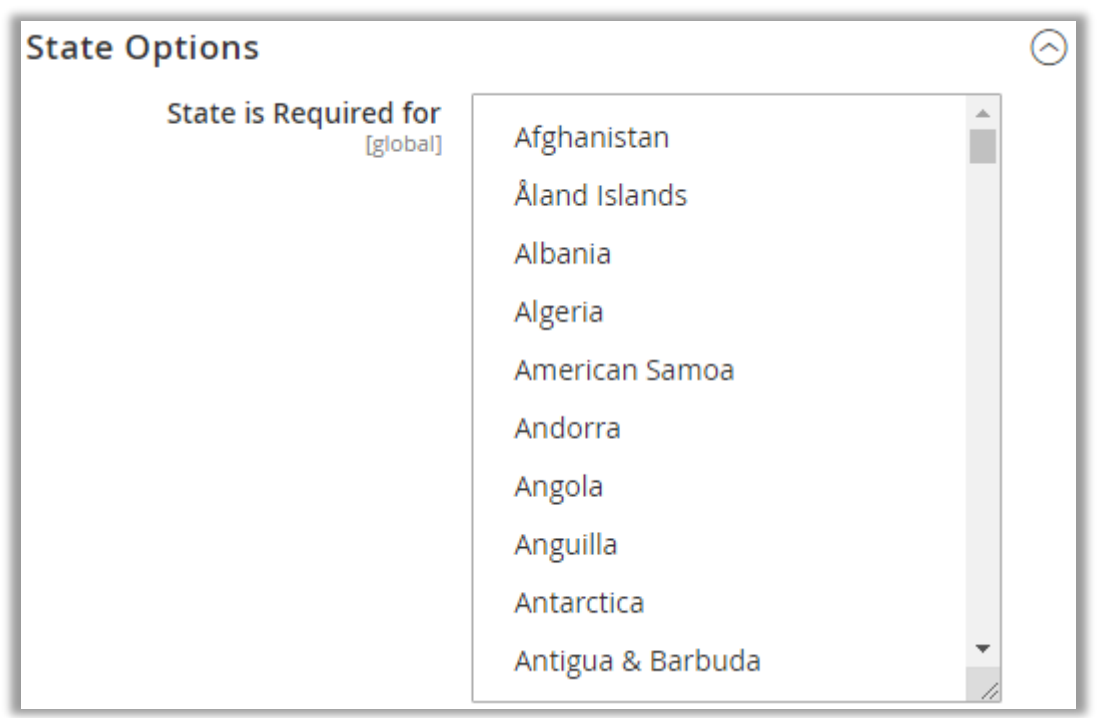

**Note**: The Wish List, Zip/Postal Code & State configurations are the Magento Default configuration. If you change the configuration that will reflect in the Mobile App and the Website as well.

# <span id="page-11-0"></span>**MageMob App Builder**

• Now after Store Configurations, you need to manage the content, layouts and notification for App.

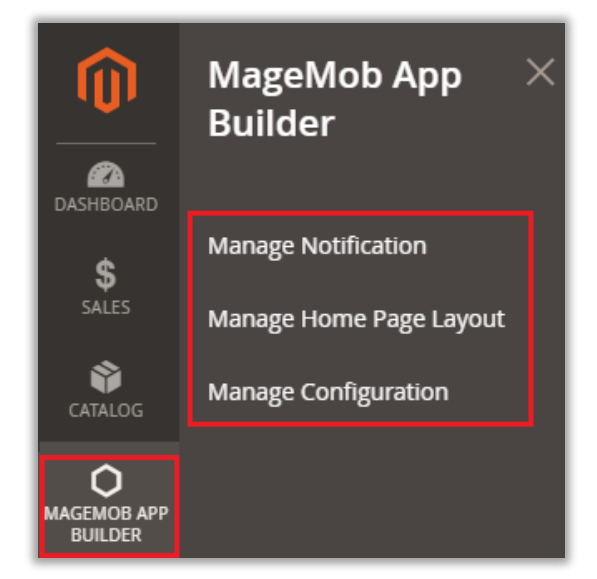

- Go to **MageMob App Builder** to manage the Notification and Home Page Layout.
- By clicking on 'MageMob App builder', you will get the three menus:

**> Manage Notification**: To manage the Notifications to send the users.

**> Manage Home Page Layout**: To manage the App's Home page with different Layouts.

**> Manage Configuration**: Configuration related to the Stores.

# <span id="page-11-1"></span>**Manage Notification**

- By clicking on **Manage Notification**, list of Notifications which is already created will be displayed.
- You can create and manage the Notifications from here. You can **Export** all the notification details into a **CSV**/**XML** file along with searching for a specific notification.
- Users will get the notification on their app based on Notification configuration in this section.

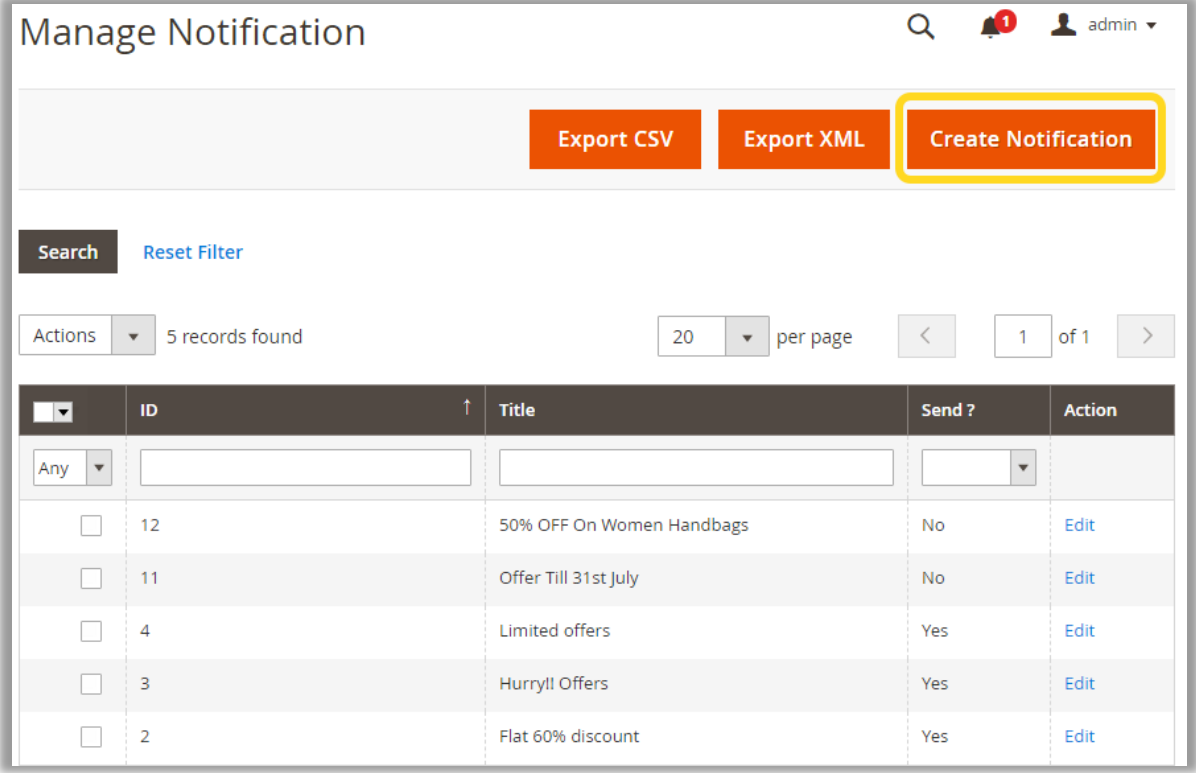

- You can add a new Notification by clicking on **Create Notification** *or* clicking on any existing notification that you want to **edit**.
	- You can Add / Edit following fields for the Notification:
- Notification Title: Enter the title to be displayed for notification.
- **Choose File:** To add image for notification, click choose file button and select image which you to want to upload.

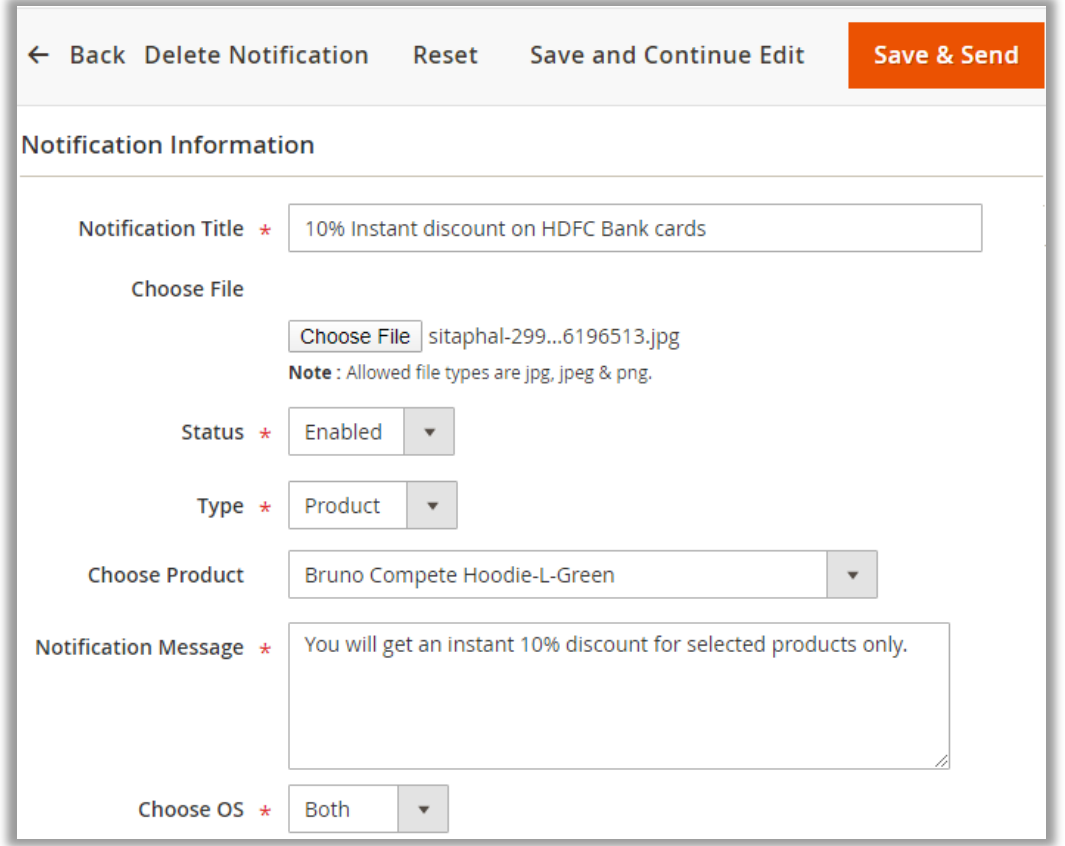

- **Status:** Select the status whether to be **Enabled** or **Disabled**.
- **Type:** Select the type for which you want to send the notification. There are **3-types**:
	- o **Category:** Select a "Category" for which you want to send notification.

**Note:** You will get the Category list as per the **Catalog -> Categories**.

o **Prodcut**: Select a particular "Product" for which you want to send notification.

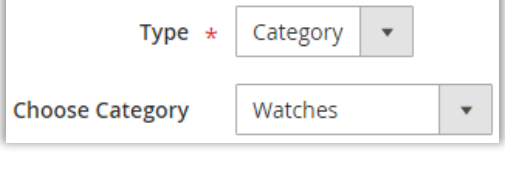

 $\pmb{\mathrm{v}}$ 

Bruno Compete Hoodie-L-Green

Type  $\star$  Product

**Choose Product** 

o **Offer**: Select an Offer and insert a **URL**.

- **URL:** After selecting Offer type, you need to provide **URL** for notification to redirect users on that page which has notification details.
- Notification Message: Type the message for the notification.
- **EXECT Choose OS:** Select the OS from "Android", "iOS" or "Both" for which you want to enable the notification.

 $\pmb{\mathrm{v}}$ 

### <span id="page-13-0"></span>**Manage Home Page Layout**

• Admin can showcase the products on the App's dashboard by configuring various blocks from Magento Backend.

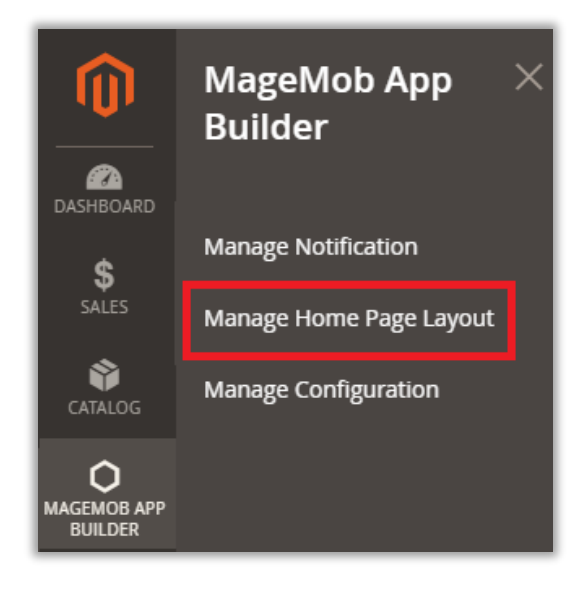

- Go to **MageMob App Builder -> Manage Home Page Layout**.
- You can manage and Add a new Layout.

• By clicking on 'Manage home Page Layout', already added Layouts will be displayed.

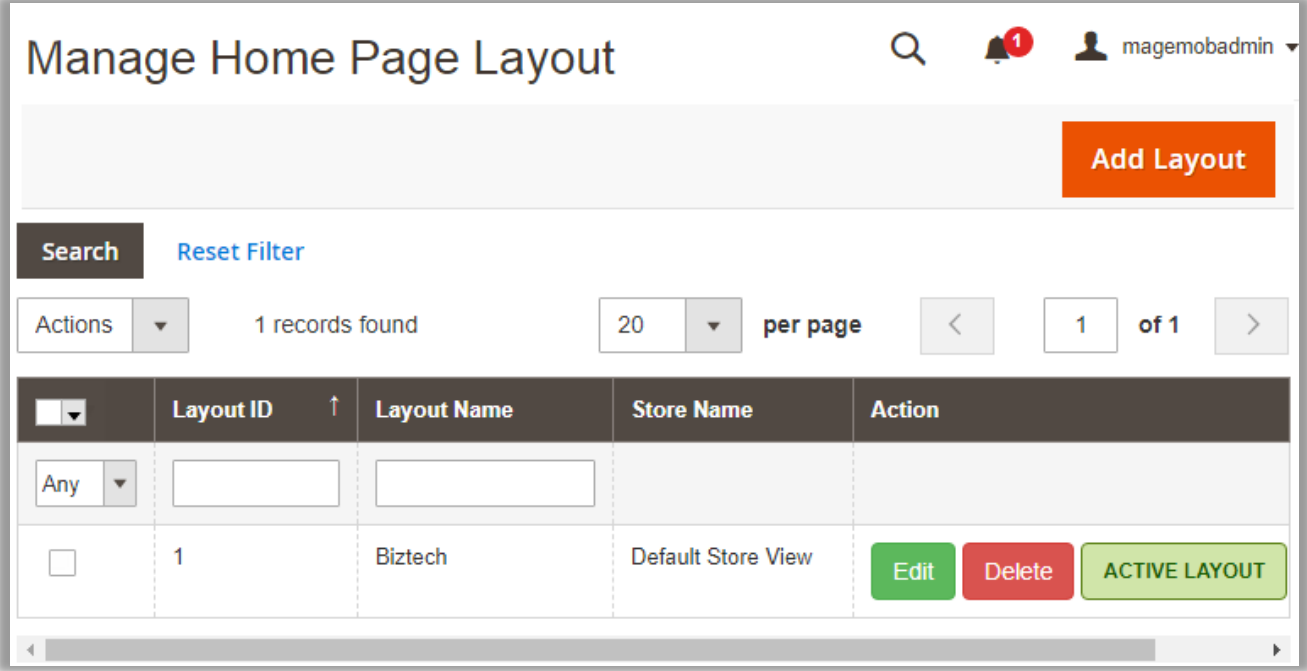

• You can manage home pages based on your store views.

**Note**: At a time only one layout can be activated for one store view.

#### **Add Layout**

- You can add a new layout as per your need by clicking on **Add Layout** button (top-right corner).
- You must insert the following details:

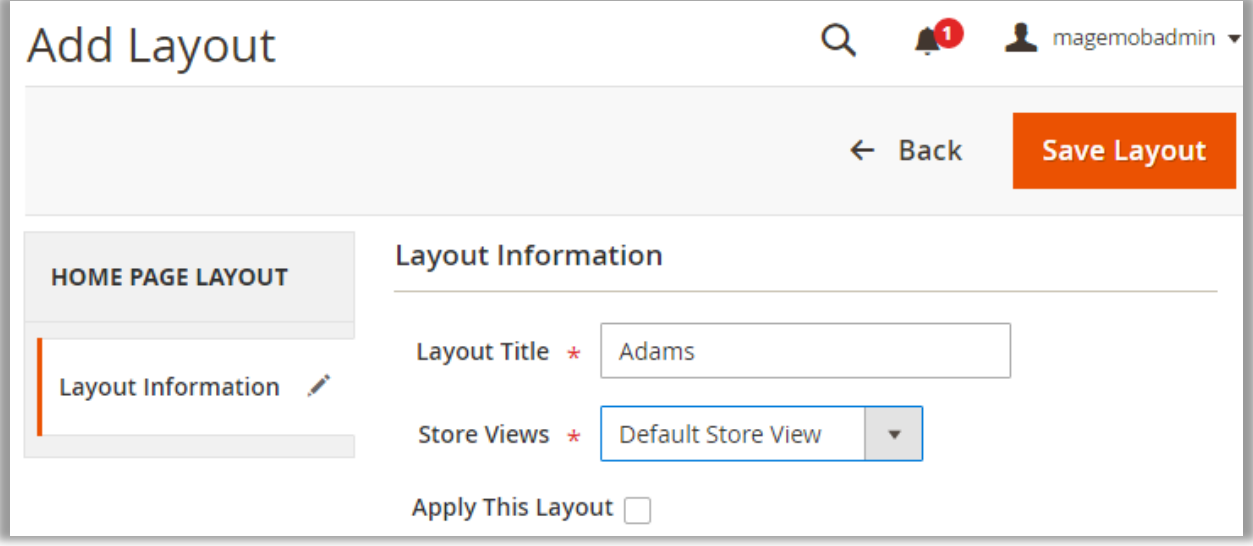

- **Layout Title:** Enter the Layout title.
- **EXECT:** Store Views: Select the Store that you want to display layout in.
- **Apply This Layout:** By ticking this checkbox, this layout will be applied.
- After inserting all the details, click on **Save Layout** button. As you click on it, the Layout will be displayed in the list of Home Page Layouts.

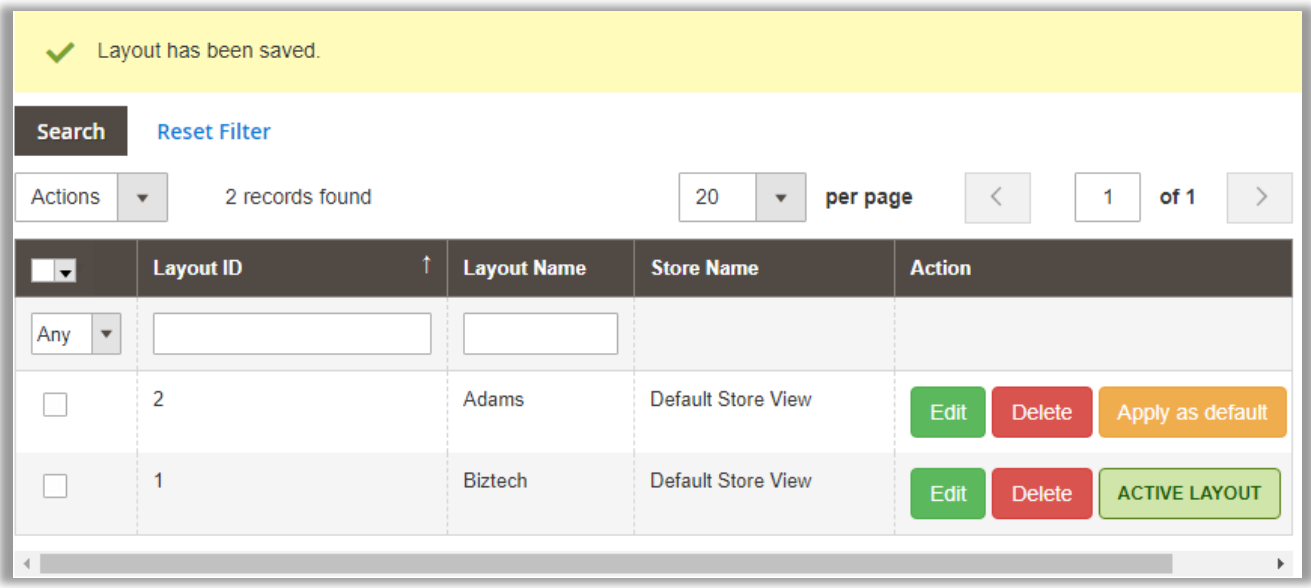

- Already applied Layout will be displayed in **Active Layout** status.
- By clicking on Apply as default button, the App's Home page will be displayed based on that Layout.

# <span id="page-15-0"></span>**Edit Layout**

- By clicking on **Edit** button of any Layout, you will be redirected to the "Edit Layout" page with different blocks displayed on the left side:
	- **>** Featured Categories
	- **>** Products Grid
	- **>** Products Horizontal Slider
	- **>** Banner Offer Slider
	- **>** Recently Accessed Products

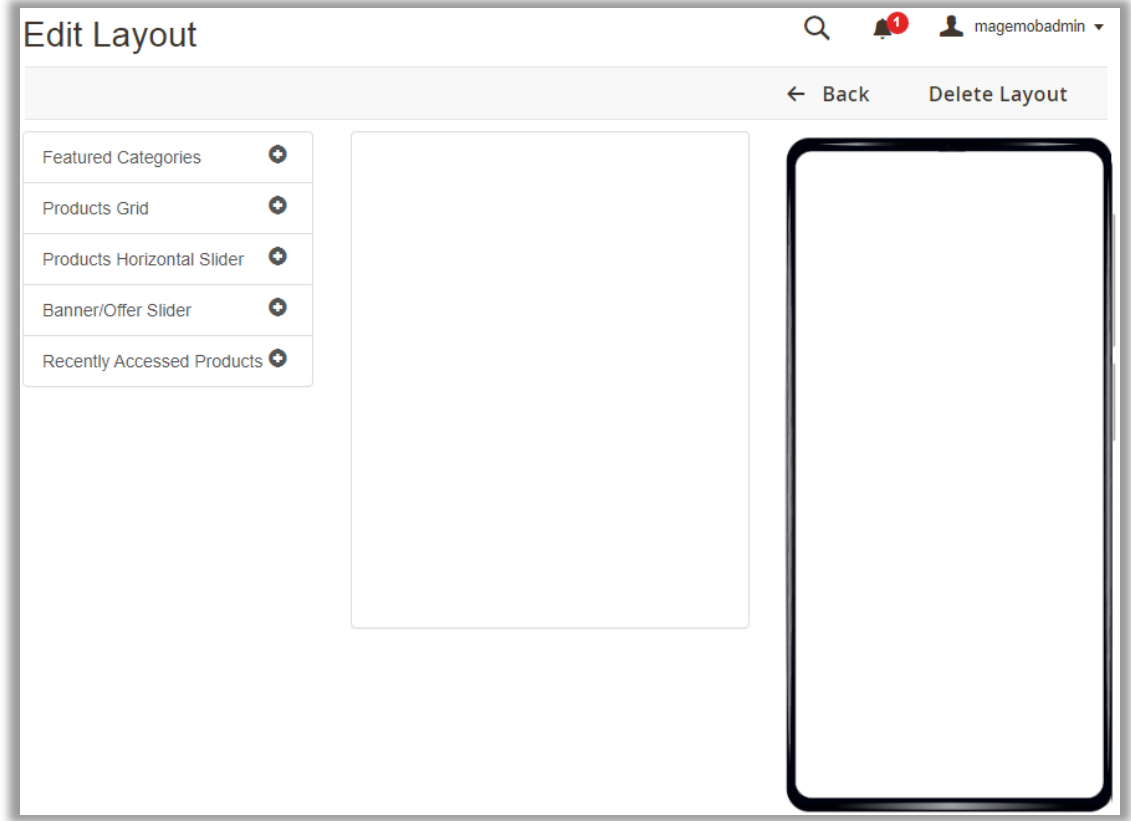

• There are 5 blocks provided to set layout of app. You can add any block by clicking on Plus icon  $\bullet$ .

**Note**: You can add only one block for Featured Categories and Recently Accessed Products and for other blocks, you can add unlimited blocks in layout for app's home page.

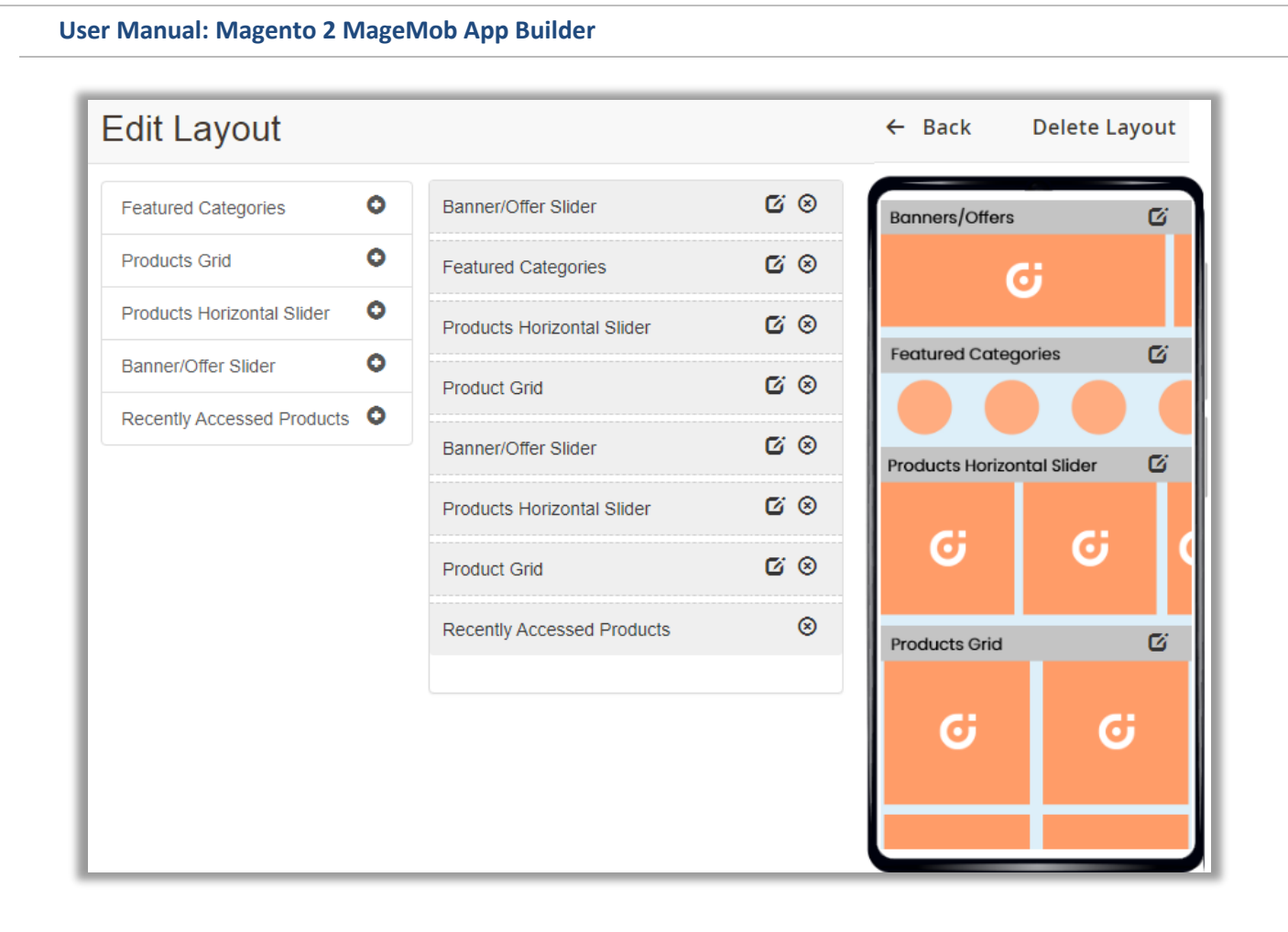

- Being an Admin, you will have full control to manage and customize the homepage.
- By clicking on 'Edit' icon  $\Box$ , you can edit the Layouts and by clicking on 'Remove' icon, you can remove the Layout.

#### **> Featured Categories**

- You can select N-Number of products in Featured Categories block on Home Page layout of app.
- Blocks will be horizontally slidable.
- By clicking on 'Edit' icon  $\Box$ , a popup window will open named **Edit Featured Category Block.**
- Here you can add and manage the category blocks as per your need.

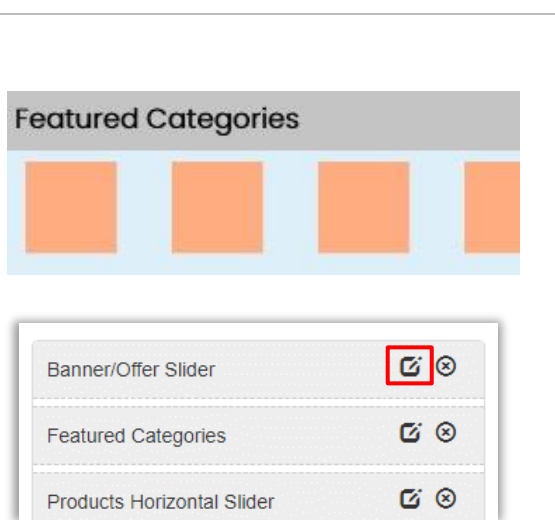

• As per the configuration in the **Edited Featured Category Block**, the horizontal slider of the 'Featured •categories' will display in the home page layout of the Mobile app.

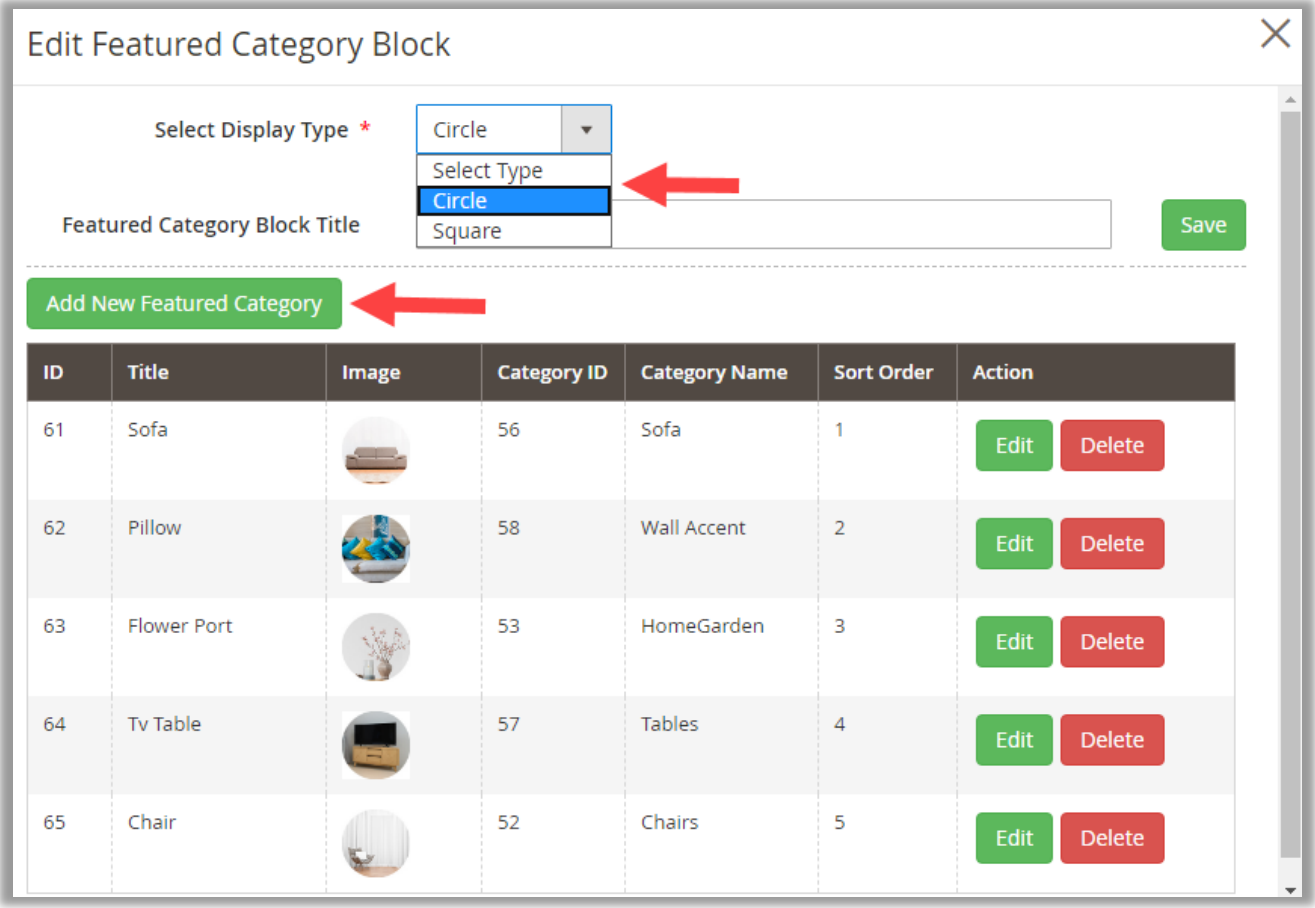

- You can Add / Edit following fields for the Featured Category Block:
- o **Select Display Type:** Select the Category image display. There are two options: **Square** and **Circle**.
- o **Featured Category Block Title:** Inset the name of the Title to display in home page layout of the app.

o **Add New Featured Category**: By clicking on the **Add New Featured Category** button, the Featured category related options will appear.

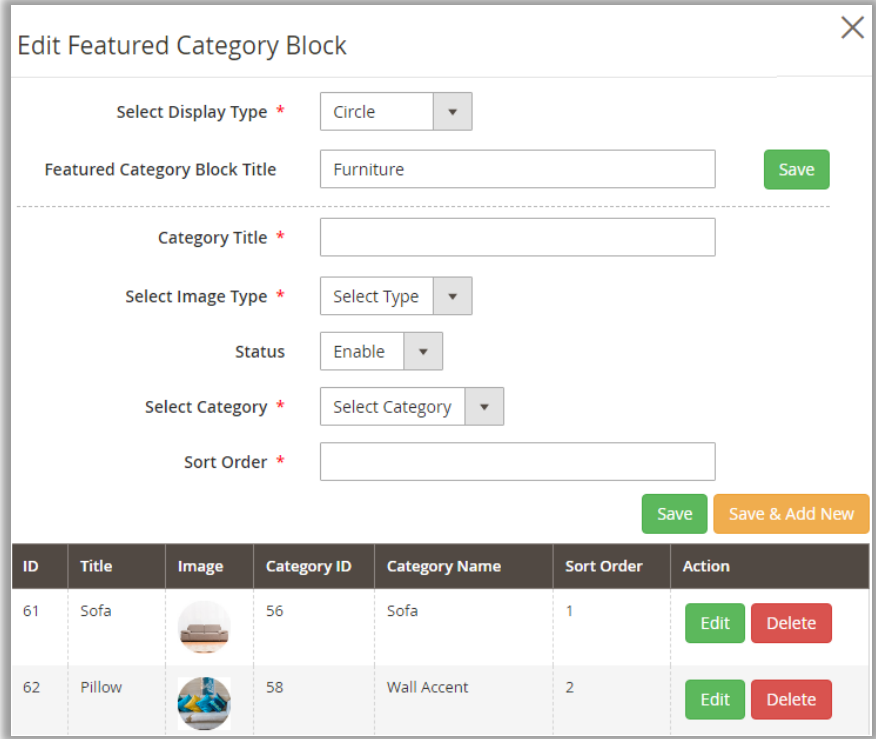

- Now, add the category details and select the category:
- o **Category Title**: Insert Category Title.
- o **Select Image Type**: **Upload** from the local drive *or* insert **URL** of image to display.
- o **Status:** Select the status, **'Enabled'** or **'Disabled'**.
- o **Select Category:** Select the category for which you want to display the block.
- o **Sort Order:** Insert the position of the category to display in the slider.

**Note:** Categories will appear in the drop-down option as per the configured from **Catalog -> Categories**.

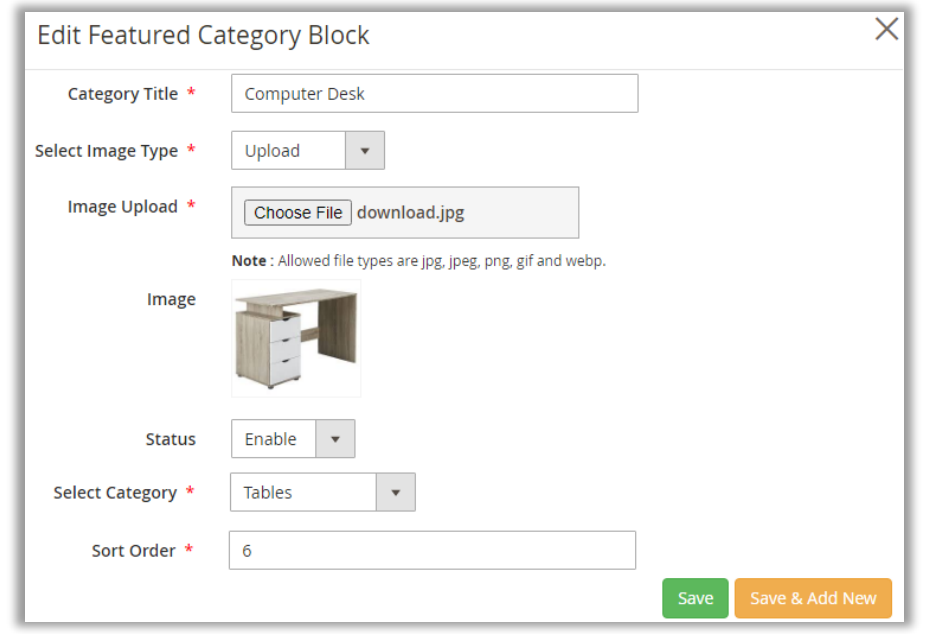

- After inserting the information, click on **Save** button to save the details.
- The record will be displayed on the Featured Category list.

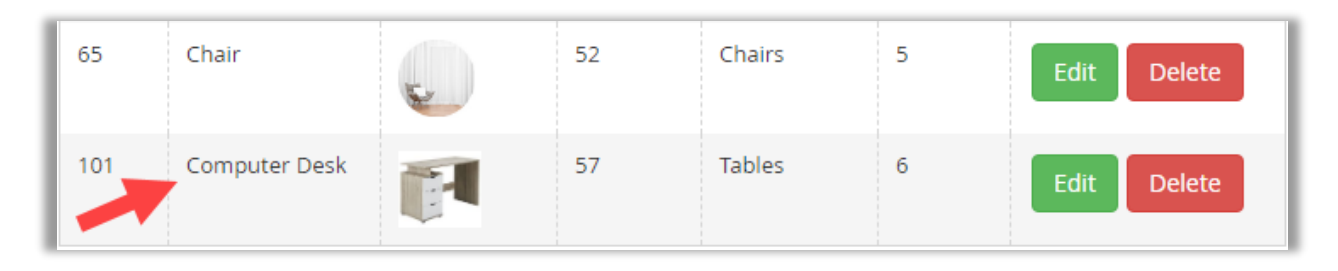

#### **> Products Grid**

- You can display the products in grid view by selecting the products from Magento Backend.
- You must select **minimum 4** products to display in Product Grid.
- You can select N-Number of products for Product Grid.
- **More** button will be displayed to check more products from the Product Grid in app.

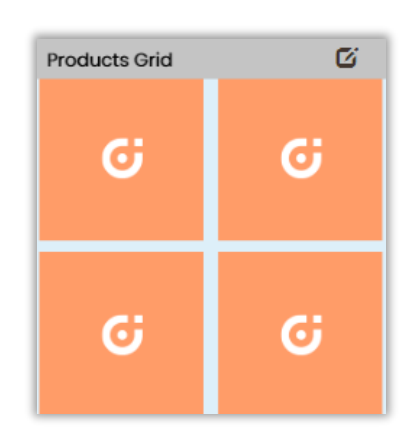

• By clicking on 'Edit' icon  $\Box$ , a popup window will open named **Edit Product Grid.** 

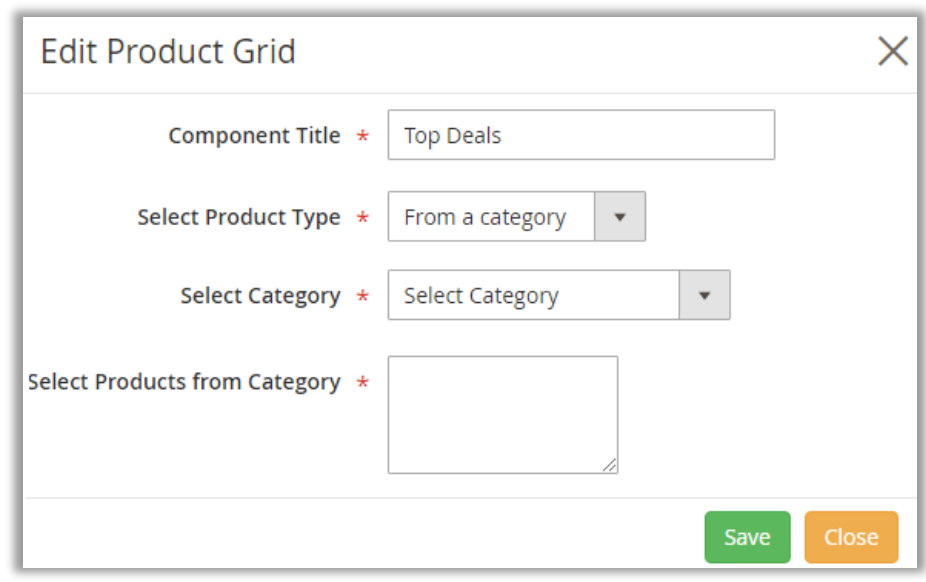

- Here, you can insert the details regarding Product Grid and select the images which you want to display on Product Grid in App.
	- o **Component Title**: Add a relevant Title which will be displayed above product grid block in app.
	- o **Select Product Type:** You will have the two options to choose products to be displayed:

▪ **From a Category** :

As you select **From a Category**, you must select the Category from the 'Select Category' dropdown and select products based on selected category.

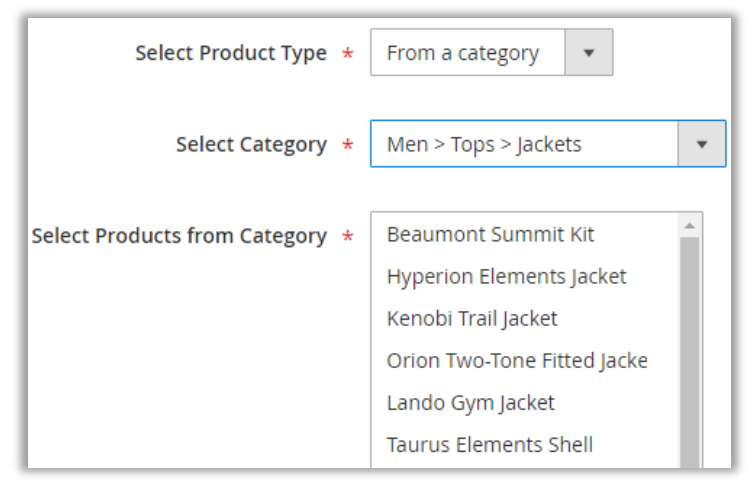

▪ **Custom Products**:

By selecting this option, you will have whole list of products and from that list, select the products which you want to display under the product grid in app.

■ By clicking on **Save** Button, product selection will be saved and displayed in the application.

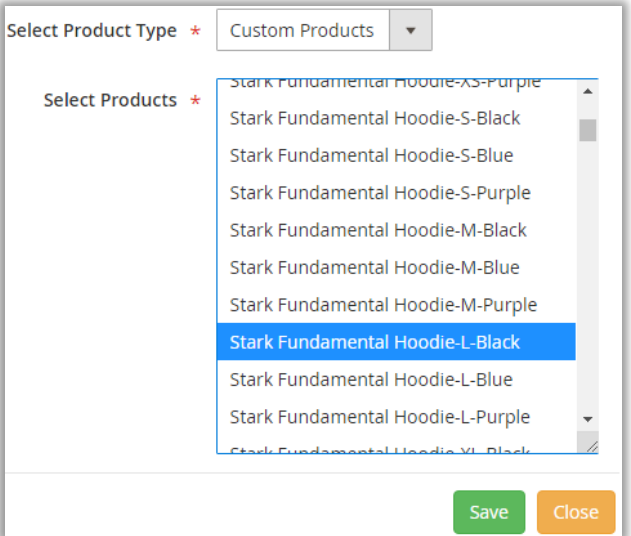

#### **> Product Horizontal Slider**

• Configuring from Magento backend, you can display the products which are **Best seller**, **New arrival** and many other products in horizontal view in the app.

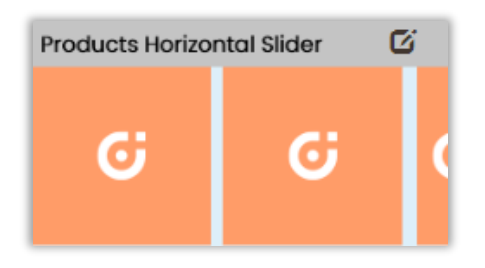

By clicking on 'Edit' icon  $\Box$ , a popup window will open named **Edit Product Horizontal Slider**.

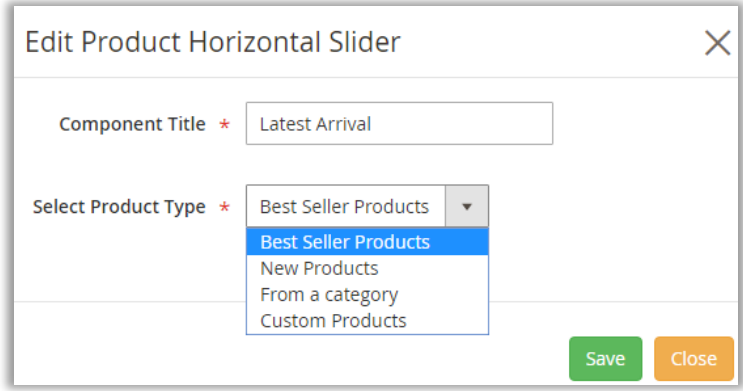

- Insert the details which you want to display in the app:
	- o **Component Title**: Insert the name of Product Horizontal Slider.
	- o **Select Product Type**: Select required Product Type. You will have the option to choose products based on your need.
		- **Best Seller Products:** Bestselling products based on the sales will be displayed.
		- **EXECT** New Products: Newly arrived products will be displayed. You can display new products based on category wise and default.
		- **From a Category**: Products will be displayed based on the selected categories from the backend.
		- **Custom Products**: As you select the 'Custom Products', you will get the list of the products.
		- o By clicking on **Save** Button, product selection will be saved and displayed in the application.

#### **> Banners/Offers Slider**

• You can display the Banners of new collection or product discount Offers on the home page of app.

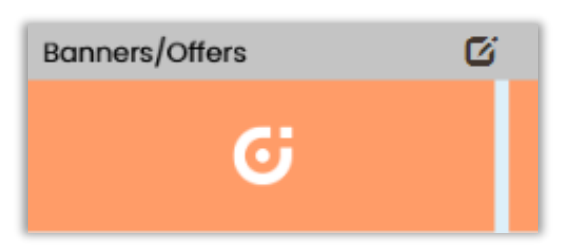

- By clicking on 'Edit' icon  $\Box$ , a popup window will open named **Edit Banner Slider**.
- If banners are already created, you will get the list of Banners with the details in the end.
- You can edit/delete those banners as per your need.

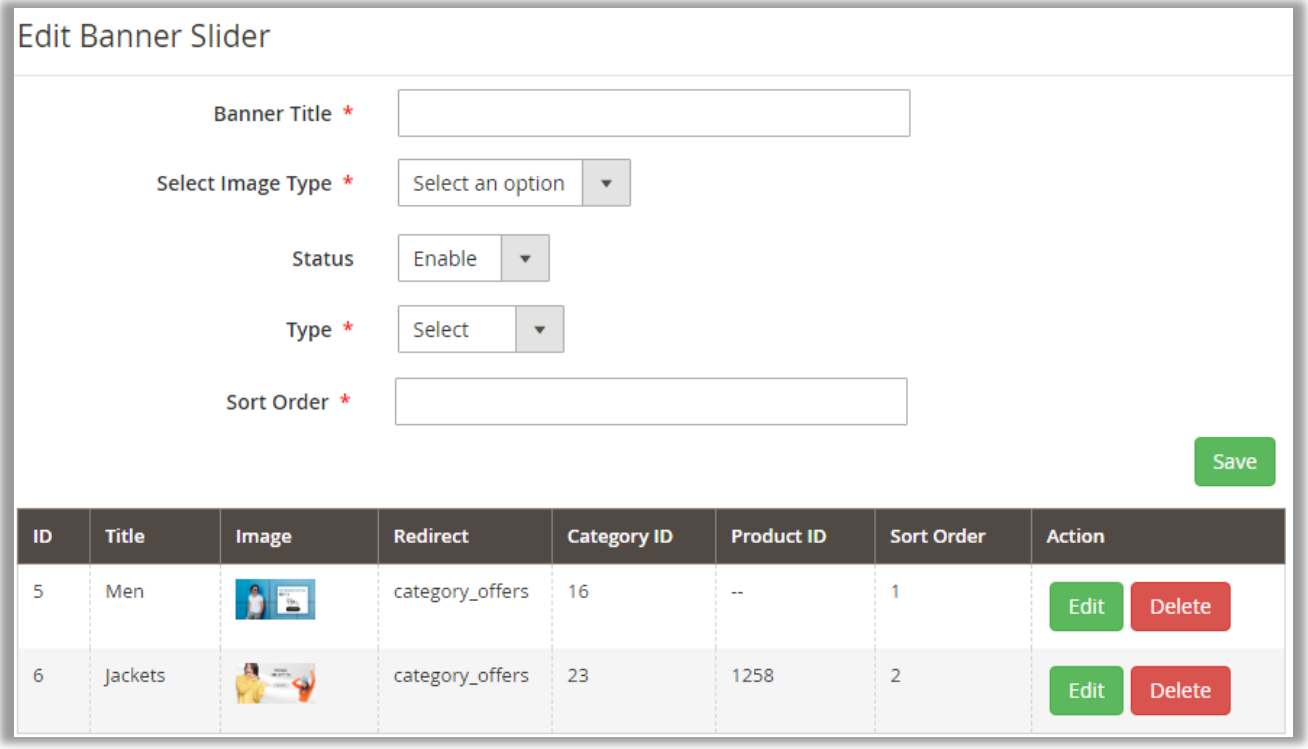

- Insert and select the following details to display the Banners/Offers in the app:
	- o **Banner Title**: Insert relevant title related to Banner or Offer.
	- o **Select Image Type**: Select **URL** of image *or* **Upload** from the local drive.
	- o **Status**: Enable/Disable the Banner slider.
	- o **Type**: You will have **three** type to manage the content of banners:
	- **Category**: If you select the Category, app user will be redirected to product listing page based on selected Category here.

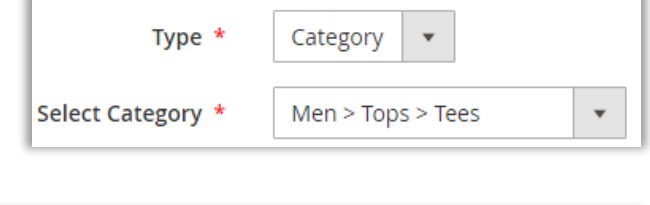

- **Product:** If you select the Product, app user will be redirected to the Product detail page based on Product selection here.
- **Offer:** User will be redirected to the **browser view** in app as per inserted URL.

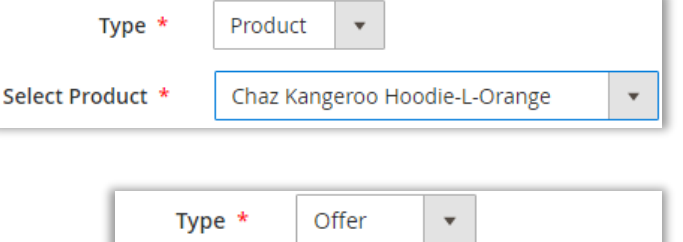

Offer Link \*

• After inserting and selecting the details, click on **Save** button. You will get the slider in the app.

#### **> Recently Accessed Products**

• You can add a block of Recently Accessed Products in Home Page layout. It will display the last 20 products in horizontal slider view.

#### **> Mange Sequence of Blocks**

- You can also manage all the blocks with preferred sequence.
- You can reorder any of the block by dragging up-down position.

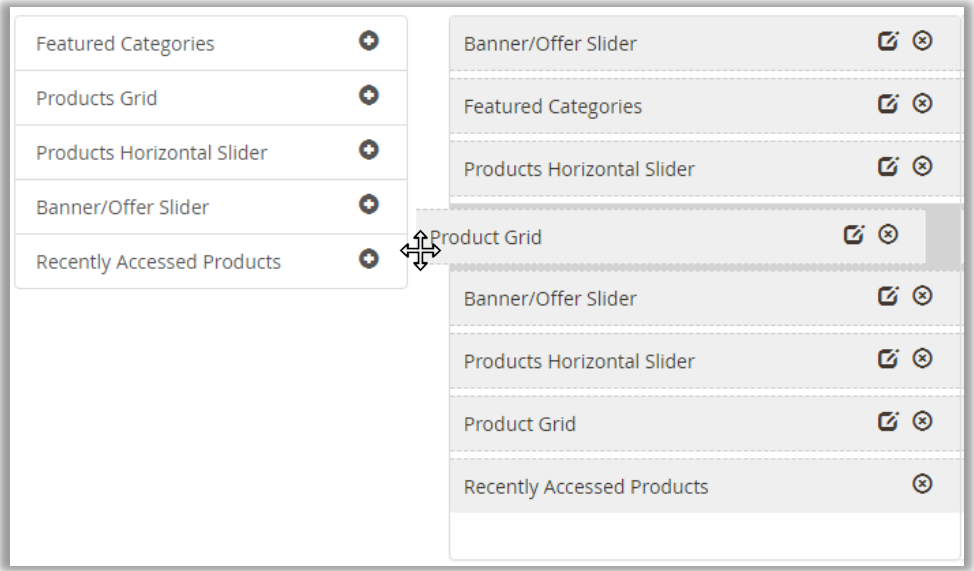

• Based on the sequence, you will get your App's Home page.

# <span id="page-23-0"></span>**Mobile App (Frontend View)**

<span id="page-23-1"></span>**Magento 2 MageMob Mobile App Builder** is a mobile app extension that helps you to build a custom mobile app for your Magento 2 Store easily and quickly. Apps built with MageMob Mobile App Builder are optimized for both **Android** and **iOS** platforms and mobile responsive also.

After configuring the MageMob App Builder from Magento 2 Backend, user can access the app's features.

### **Login and Registration**

- MageMob Mobile App Builder allows user to login with registered email id and password.
- Another way to login with social media accounts like Facebook *or* Google. On that page user need to enter email id and password of existing social media account.
- **Skip:** It also allows Users to visit app without registering themselves by clicking on **Skip**.

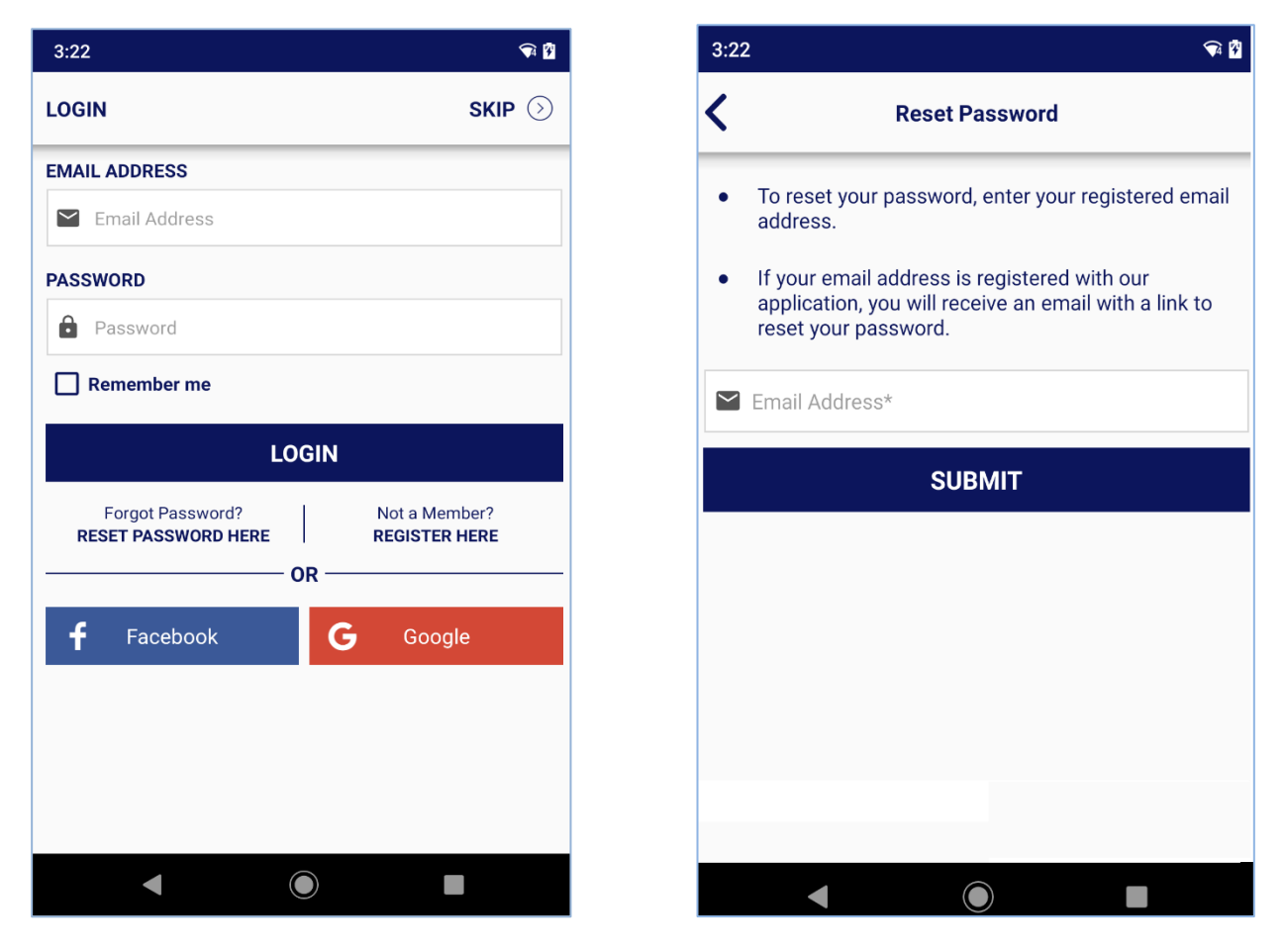

• If user forgot or misplaced their password, they can click on **RESET PASSWORD HERE** which is provided on the page and thus can be reset by providing registered email address.

**Note**: To check out the products user must have Sign Up.

### **Registration**

- If user is **not registered** yet, user can **register** themselves with the store directly from the application by clicking on Register Here link.
- User must enter basic details like First Name, Last Name, Email Address and Password for registration.
- User can also **Subscribe for Newsletter**, by clicking and will be notified for upcoming offers via mail *or* receive any important news on registered email address.

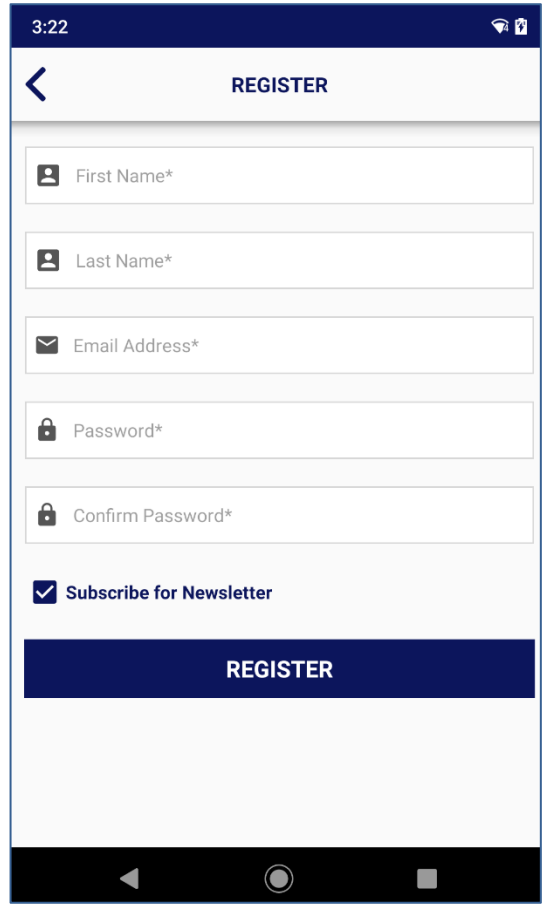

# <span id="page-25-0"></span>**Dashboard Screen (Home Page)**

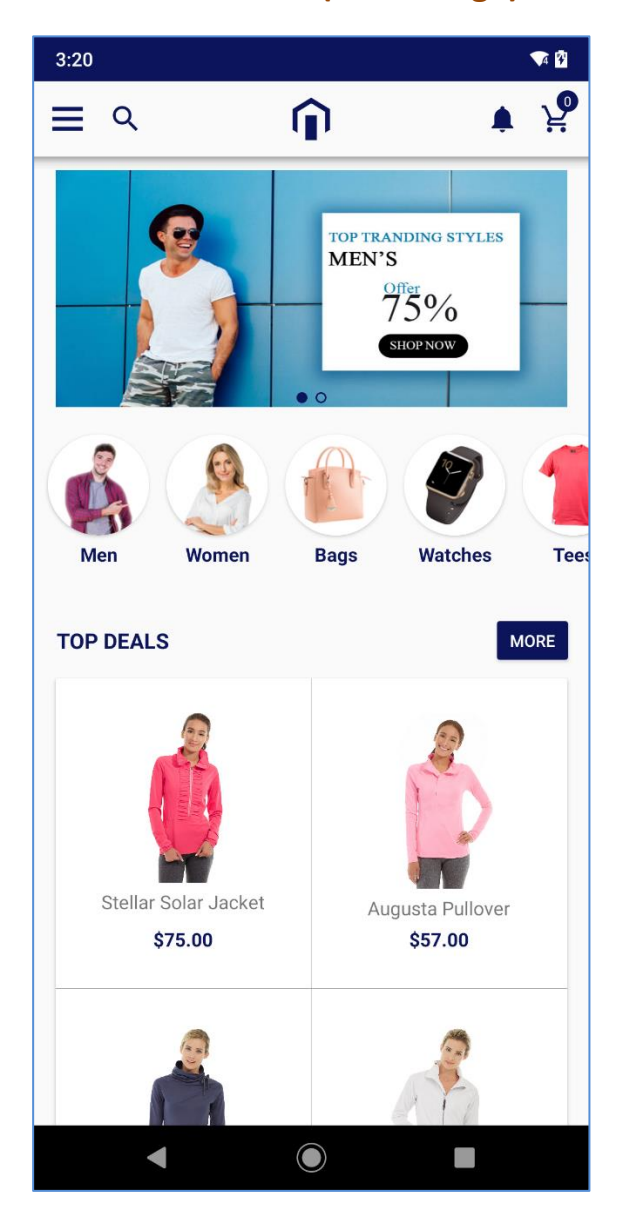

- After configuring the layouts in **Manage Home Page Layout** from Magento Backend, the dashboard screen will be displayed as per the configured sequence in **Edit Layout** from the backend.
- On the header, there are mainly navigation points in the menu:
	- **>** Category Menu
	- **>** Search Product
	- **>** HOME icon
	- **>** Notification icon
	- **>** Cart

#### **> Category Menu**

By clicking on  $\equiv$  icon, the drawer will slide from the left.

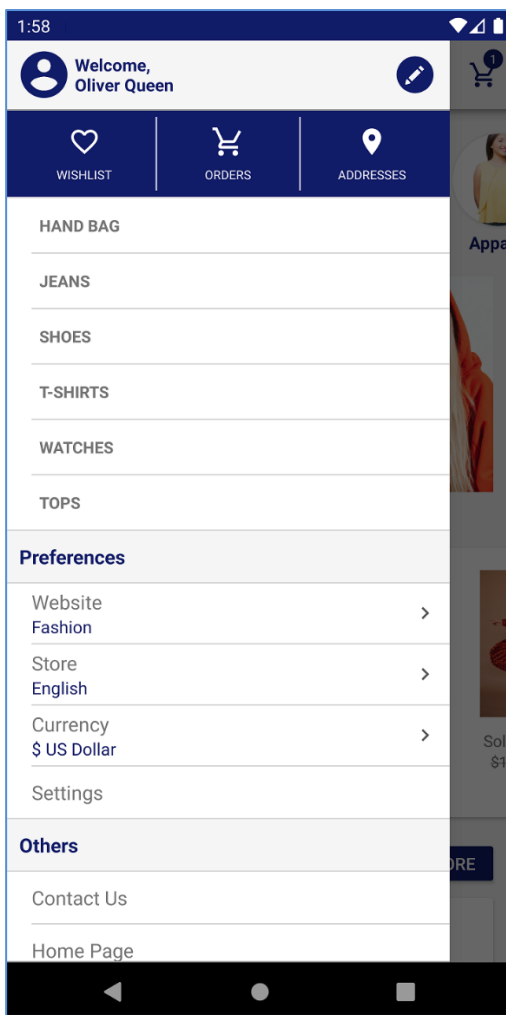

### **> Home Page: Search Product**

User can search the Product by pressing search icon  $Q$ .

- The menu drawer consists of the Product Categories and their subcategories that are configured from the backend.
- The **header** of the drawer menu contains the details of User profile. For the Logged in users, it provides modules like **Wish List** , **Orders** & **Addresses** .

**Note**: If user is not logged in, it will display as **Welcome, Guest!**

• **Preferences**

User can select the **Website**, **Store** & **Currency** which are configured from the backend.

- Menu drawer will also consist of CMS Pages which are selected from the backend configuration:
	- **>** About Us
	- **>** Contact Us
	- **>** Our Policy
	- **>** FAQs

From where user will be able to navigate to various CMS pages.

 $\times$ 

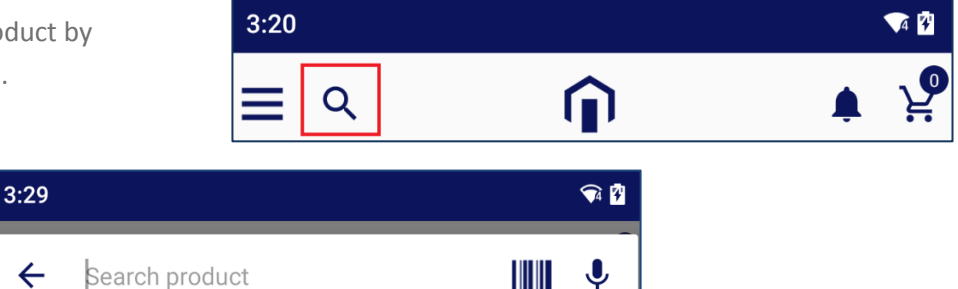

- User will get the **last searched 5-products** in the dropdown list under the Search product text box.
- User can search any product by inserting the name, caption or SKU of the product.

 $\leftarrow$ 

Ω,

Jacket

- User can search any product using **Barcode Scanner** which is enabled from the **Stores -> Configuration - > Search with Barcode Scanner** option under the **General Configuration**.
- Also, 'voice search' is available for searching products for both Android and iOS.

#### **> Magento Home icon**

• By tapping on this  $\bigcap$  icon, user will redirect to the home page (Dashboard) from any page in the app with the latest updates.

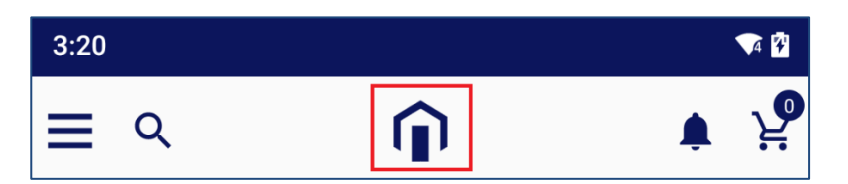

#### **> Notification**

• By clicking on notification  $\blacktriangle$  icon, user can check the notification related to orders and its status.

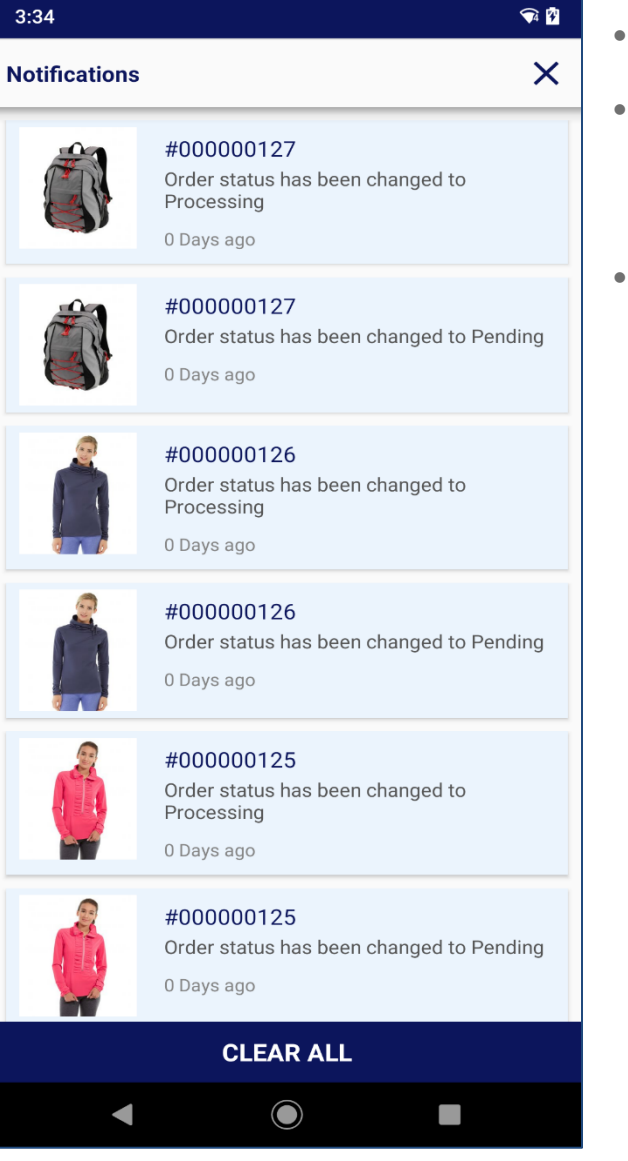

- Notifications can be removed by pressing **Clear All**.
- In this page, some notification tabs are highlighted with blue color, it shows that notifications are unread, others are already read by user.
- By swiping left it will show the 'delete' icon  $\overline{\mathbf{m}}$  to remove that notification.

#### **> Shopping Cart**

• By clicking on Cart  $\bigvee \neq$  icon, user can manage the items which they have added in cart.

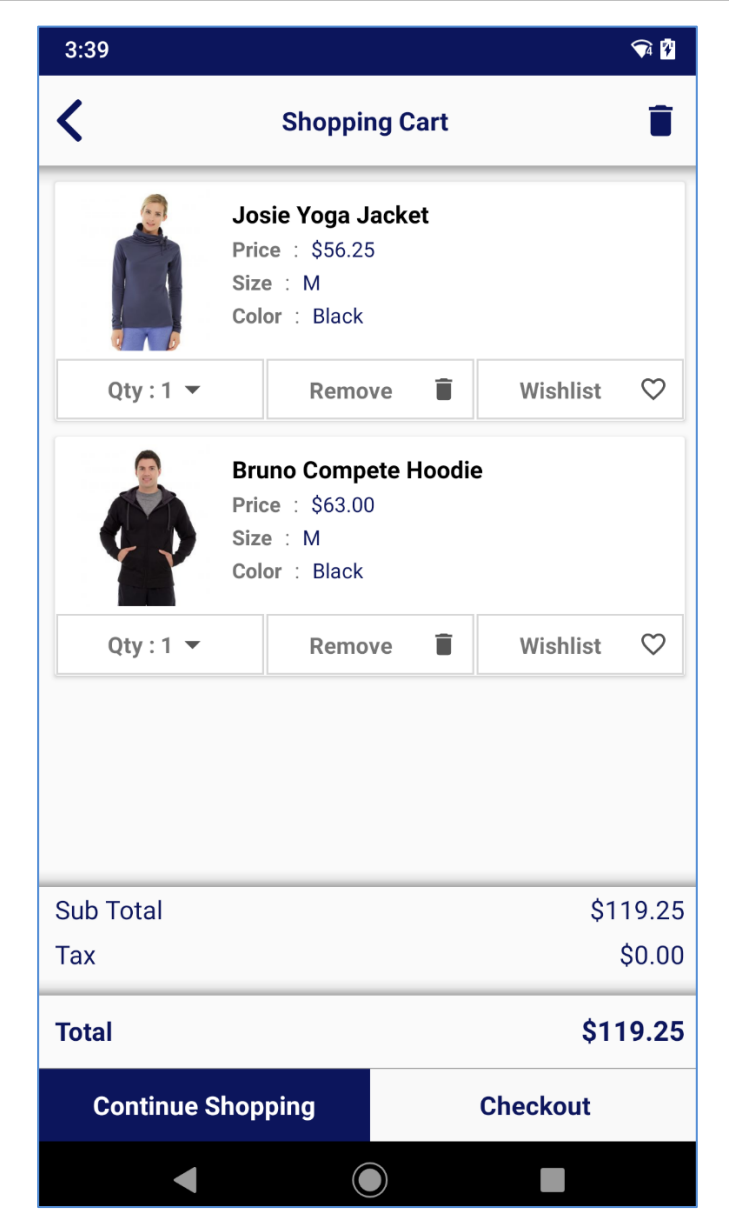

• User can manage the quantity of product, proceed to checkout by tapping on **Checkout** button and remove product from the cart by tapping on **Remove**  $\mathbf{\bar{m}}$  button.

**Note**: By adding product into Wishlist it will remove from cart.

• User can continue shopping by tapping on **Continue Shopping** button. By tapping on it, user will be redirected to the Dashboard and continue searching other products.

# <span id="page-28-0"></span>**Preferences**

#### **Select Website:**

o Under the Preferences, User can see the Website option with selected Website.

**BIZ/UMP/G1 Public 28**

o User can change the Website by tapping on the **Website** option and select another website. (Left image)

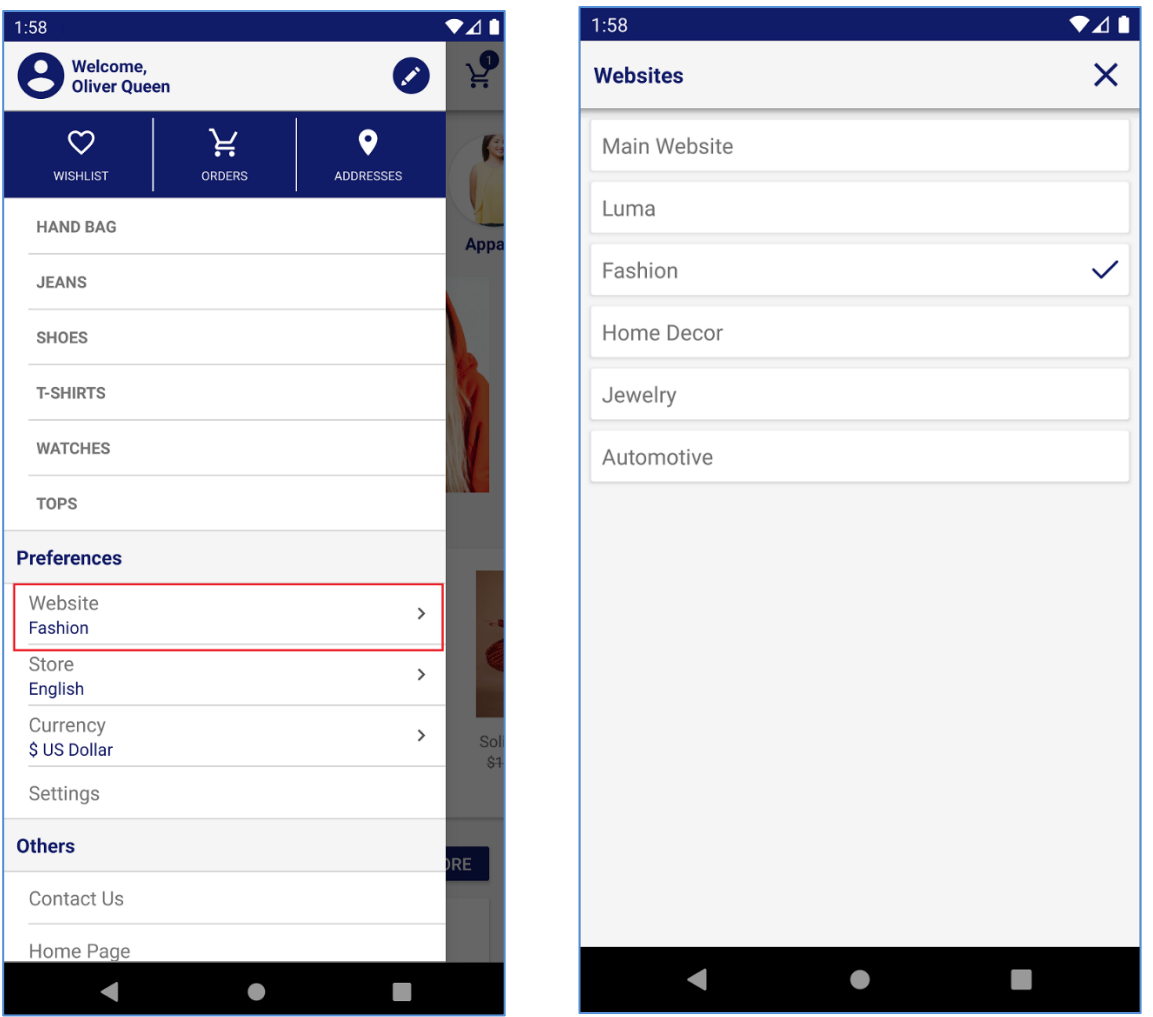

o User will get the list of the **Websites** as per the backend configuration and tap on the website which he/she wants.

#### **Note**:

If you have purchased 'Multiple' domains, only then the user will **get** the **Website** option enabled under the Preferences. But if you have the 'Single' domain, the Website option will not available.

#### **Select Store:**

- o Under the Preferences, User can see the Store option with the name of the selected Store.
- o User can change the Store by tapping on the **Store** option and select another Store. (Left image)

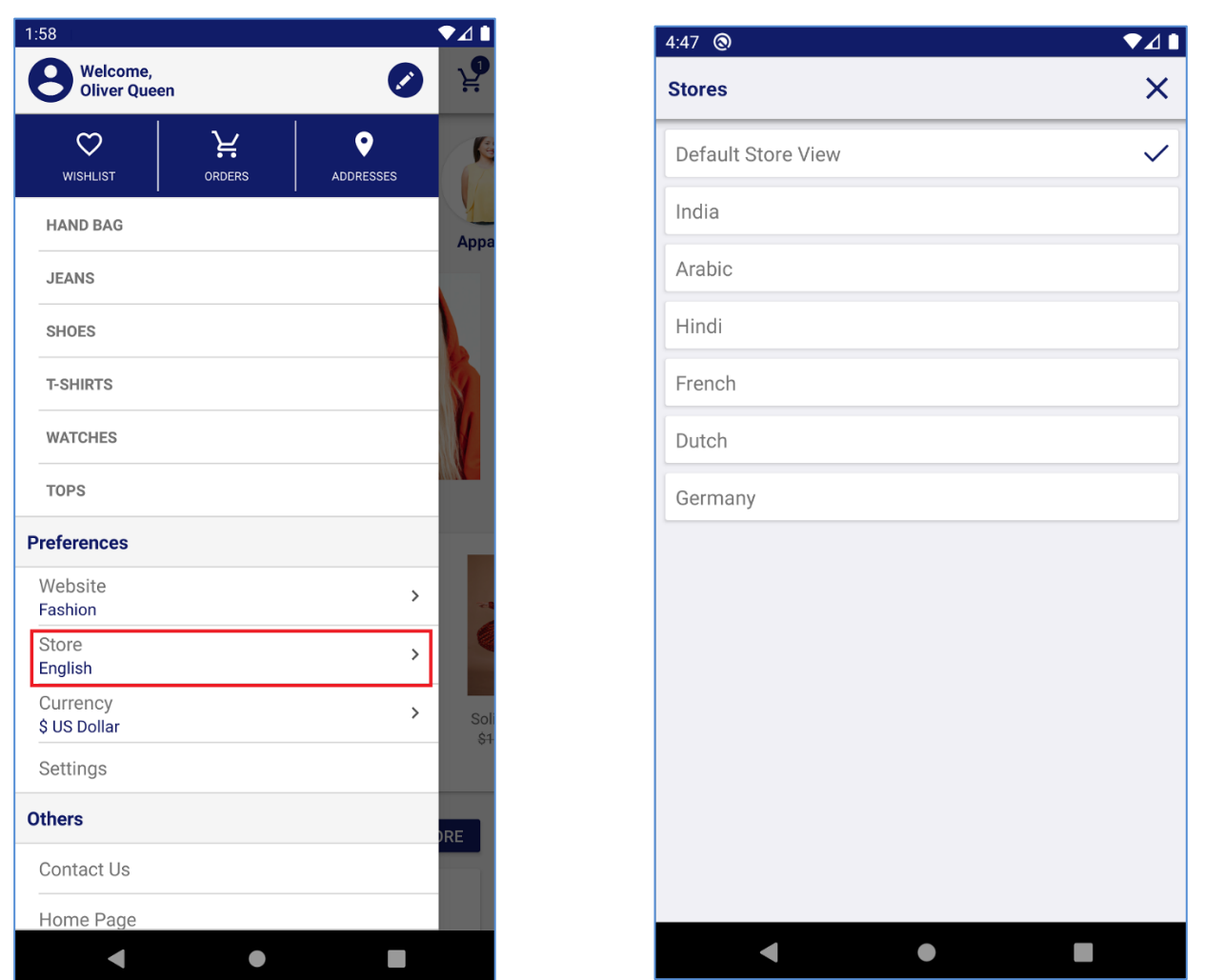

o User will get the list of the **Stores** as per the backend configuration and by tapping any Store, the Store will be selected.

#### **Select Currency:**

- o Under the Preferences, User can see the Currency option with the already selected Currency.
- o User can change the currency by tapping on the **Currency** option and select another Currency. (Left image)

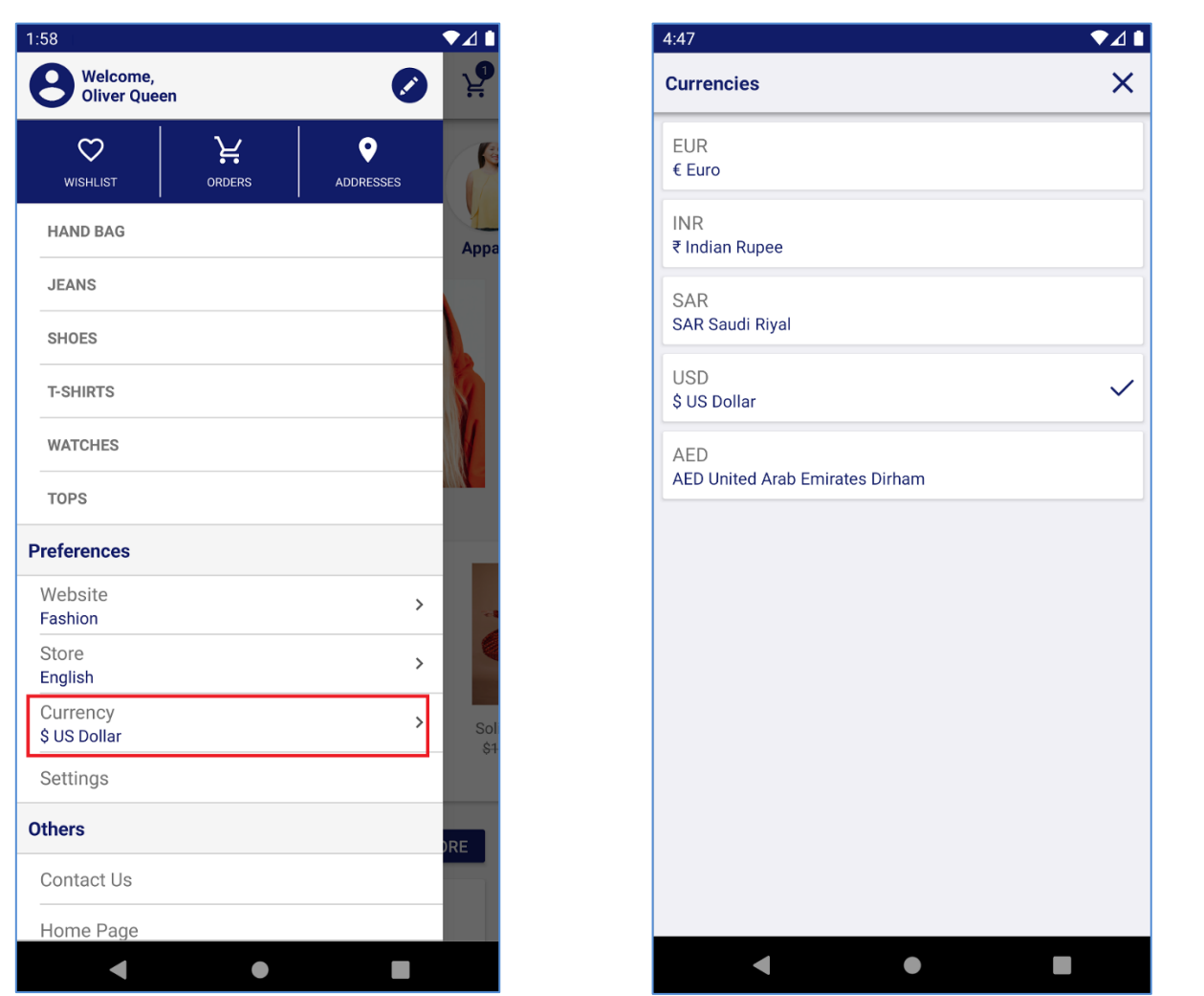

o User will get the list of the **Currency** as per the backend configuration and by tapping any currency, the Currency will be selected.

# <span id="page-31-0"></span>**App Settings**

• User can manage various settings for the Magneto 2 store mobile application by clicking on **Settings**.

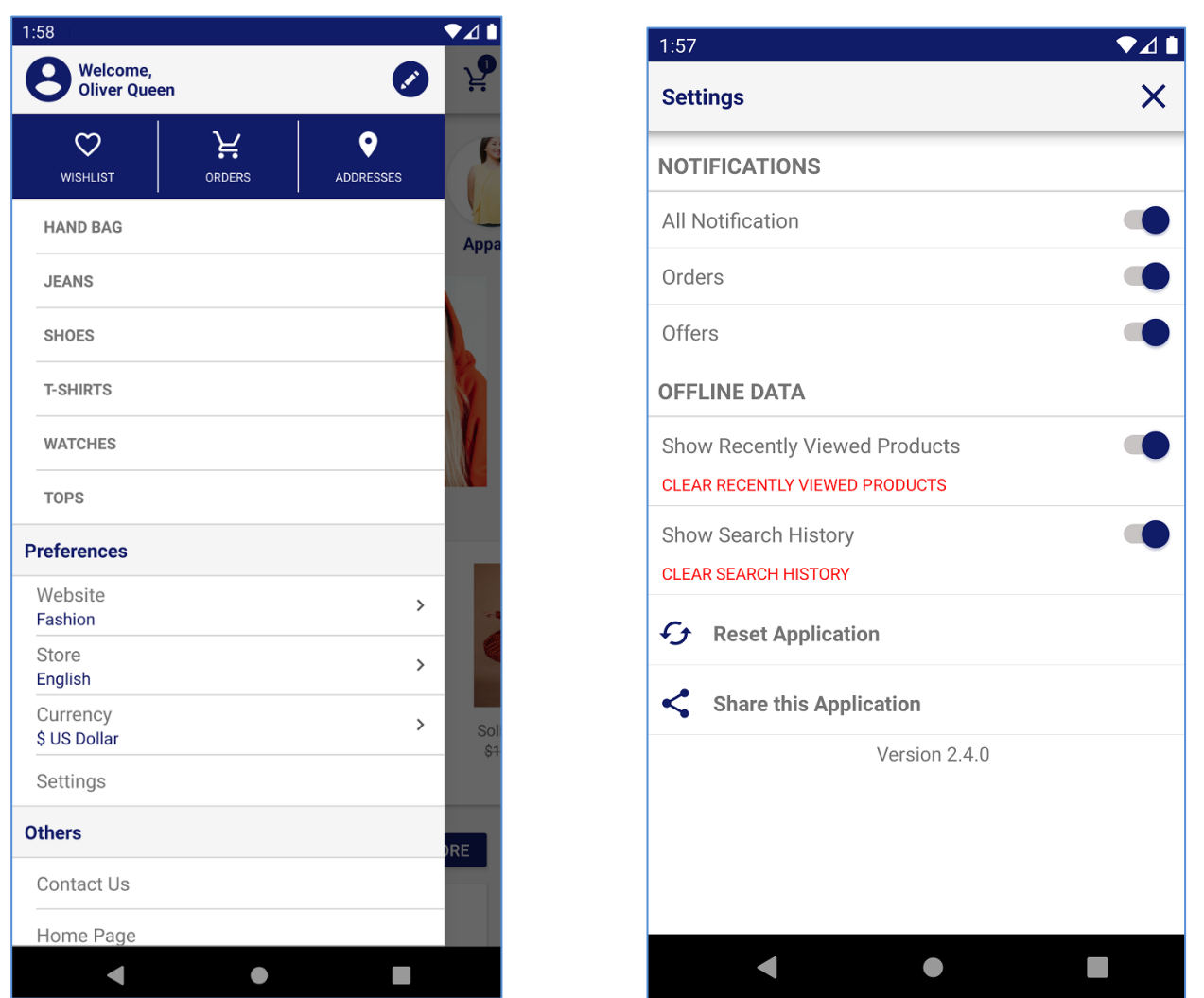

- From Settings page, user can manage the following things: (Left screenshot)
	- o **Notifications:** They can Enable/Disable the notification preferences based on which notification they want to get.

**Note**: Enable/Disable the notification appearance only available in Android App. While iOS does not allow to enable/disable specific notification. In iOS either we can disable all /enable all notifications.

- o **Select Store: They can** switch between multiple stores by tapping the 'Store View' dropdown icon.
- o **Offline Data:** Users will have the option to manage the following Offline Data:
	- **EX Show Recently Viewed Products:** Enable 'Recently View Products' list and Clear it
	- **Example 2** Show Search History: Enable 'Search History' and Clear Search History.
- <span id="page-32-0"></span>o **Reset Application:** It will Clear the cache memory, remove the permission from the app and make it new installed.
- <span id="page-32-1"></span>o **Share this Application**: Share the Application link to another user.

# **Product Page**

### **Product Listing Page**

• Product listing page of any category displays the product details with basic details like Product Name, Price, Ratings, Wishlist and Cart.

#### **User Manual: Magento 2 MageMob App Builder**  $3:23$  $\bullet$  0  $3:23$  $\begin{picture}(20,5) \put(0,0){\line(1,0){10}} \put(15,0){\line(1,0){10}} \put(15,0){\line(1,0){10}} \put(15,0){\line(1,0){10}} \put(15,0){\line(1,0){10}} \put(15,0){\line(1,0){10}} \put(15,0){\line(1,0){10}} \put(15,0){\line(1,0){10}} \put(15,0){\line(1,0){10}} \put(15,0){\line(1,0){10}} \put(15,0){\line(1,0){10}} \put(15,0){\line(1,$  $\Omega$ ڀر  $\equiv$  9  $\times$  FILTER BY Jackets ÷  $\mathbf{t}_{\perp}$  $\rm{V}$ Style  $\Box$  xs (12/12 items) **Size**  $\Box$  s Stellar Solar Jacket  $\circ$  $3.35 \star (3)$ Price  $\Box$   $\blacksquare$ Color  $\Box$ ਸ਼ As low as \$75.00 Material  $\Box$  XL Josie Yoga Jacket  $\circ$ **Eco Collection**  $\boxed{3.5 \star \big(4)}$ Performance Fabric ਸ਼ As low as \$56.25 Erin Recommends Augusta Pullover Jacket  $\circ$ New  $4.35 \star (3)$ Sale As low as \$57.00 ਸ਼ Pattern Climate Ingrid Running Jacket  $\circ$  $4.5 \star$  (2) As low as \$84.00 ਸ਼ **CLEAR ALL APPLY**  $\blacksquare$  $\bullet$  $\Box$  $\blacksquare$  $\bigodot$

- It can also sort by price low to high, high to low and filtered with different options like category, color, size, etc. by tapping on 'Filter'  $\overline{Y}$  icon . (right screen)
	- User can view the product in Grid view by tapping on 'Grid view' **He** icon and get back to List view by clicking on 'List view' icon.

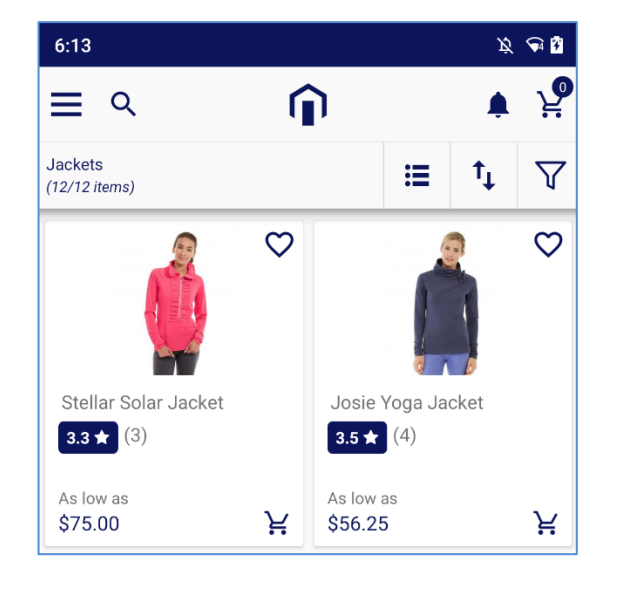

# <span id="page-33-0"></span>**Product Detail Page**

• Product detail page of any product display the product details with basic details like Product Name, Price, Ratings, Size, Color, and details with options Add to Cart and Buy now. (Left screenshot)

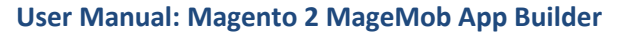

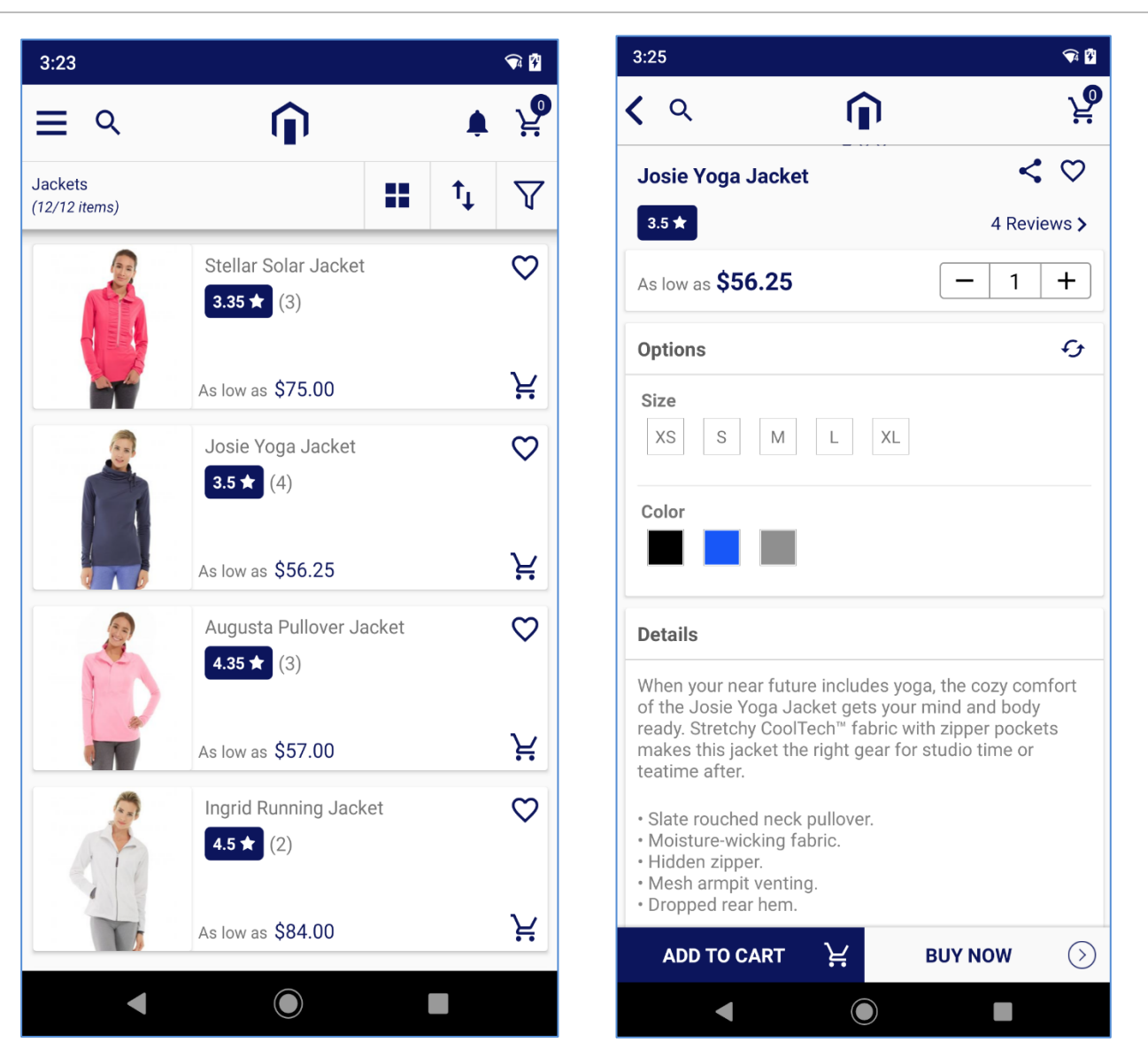

- As you 'tap' on the product from the listing page, it will redirect to product details page in which user can find product's price, quantity to add, reviews & ratings, size & color options, by scrolling down detailed description for product, and buttons to add product in **Cart** *or* **Buy Now** to proceed to checkout. (Right screenshot)
- User can **Share** product via different social media platform and add product into **Wishlist** by tapping on  $\heartsuit$  icon.

<span id="page-34-0"></span>**Note**: You can enable/disable the Wishlist option from the Store Configuration.

# **Product Checkout Page**

• User can **Check out** shopping from the **cart** *or* directly tapping the **Buy Now** button from the product details page. (Left screenshot)

**Note**: If the shipping address is not added yet or if you are a guest user, users will be redirected to **Add New Address** page. After saving the Address, users will redirect to check out page.

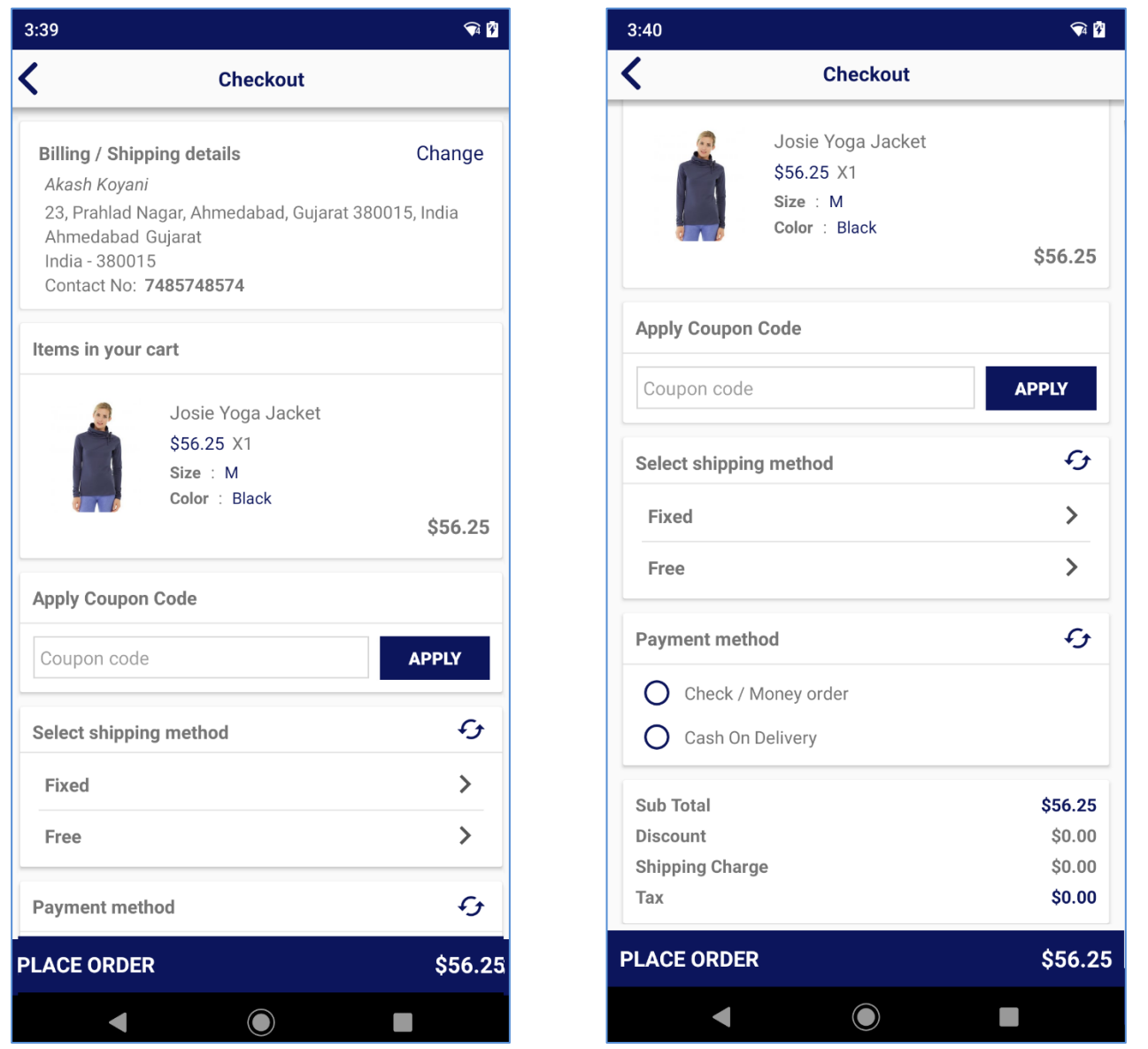

- After selecting the address, they can insert Coupon Code if available, select relevant Shipping Method and Payment Method. (Right screenshot)
- By tapping the **Place Order** button, Order will be placed, and user will be redirected to the **Order Confirmation** page.

# <span id="page-35-1"></span><span id="page-35-0"></span>**Orders**

## **Order Confirmation Page**

• It gives confirmation for placing order successfully and provide Order ID number to track order at the time of delivery. It also provides buttons to **continue** your **shopping** and **view order** which display ordered details. (Left screenshot)

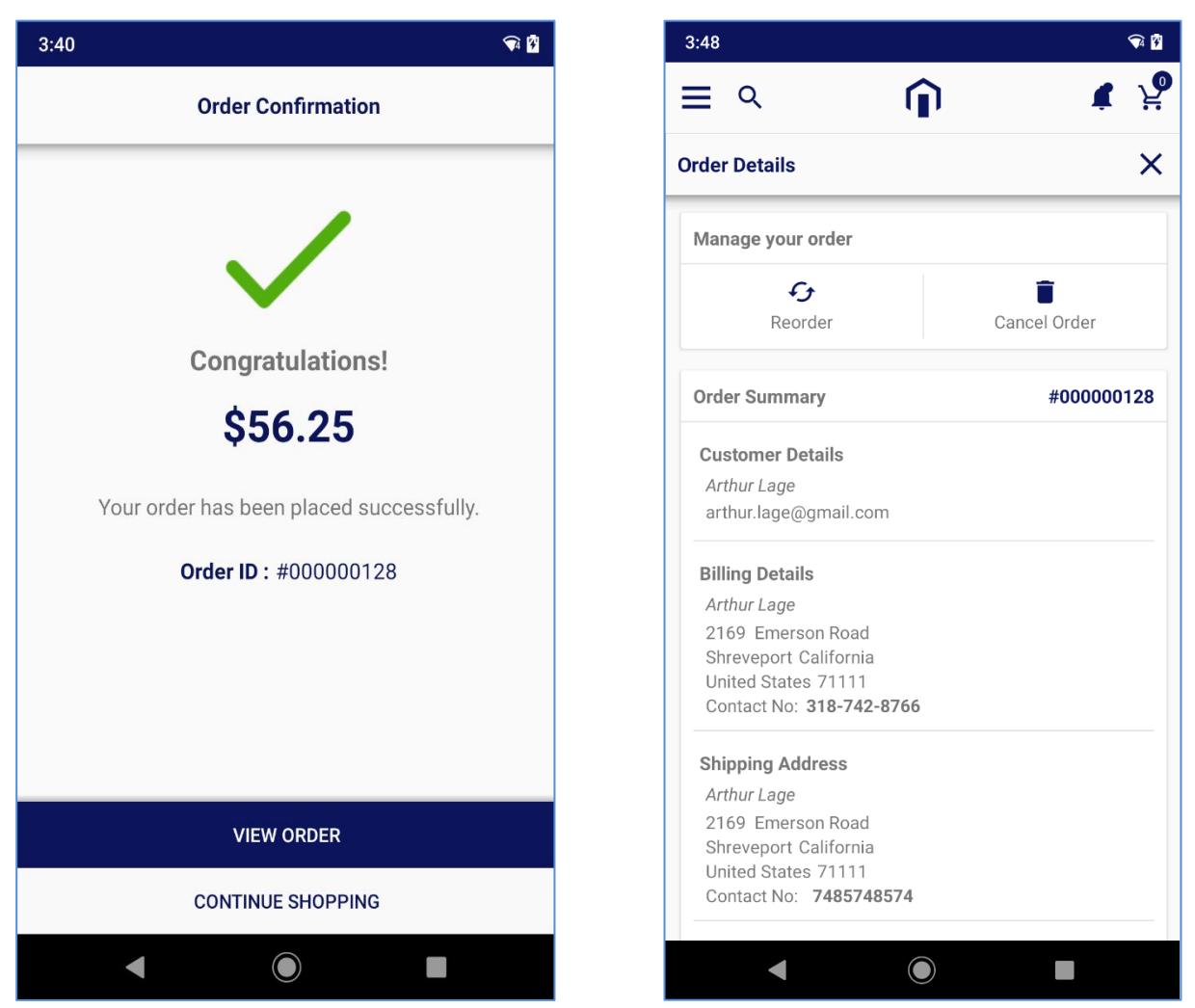

- By tapping on **View Order** button, they will be redirected to Order Details page. (Right screenshot)
- User can check the Order Summary in the Order Details page.
- User can **Reorder** and C**ancel** the order as per requirement.

**Note**: User can Cancel the Order if order status is still in **placed**, once the order comes in Processing, it cannot be cancelled.

# <span id="page-37-0"></span>**Track Order Listing Page**

• Logged in user can track the order by tapping on **Orders**  $\overrightarrow{H}$  in the Category slider. (Left screenshot)

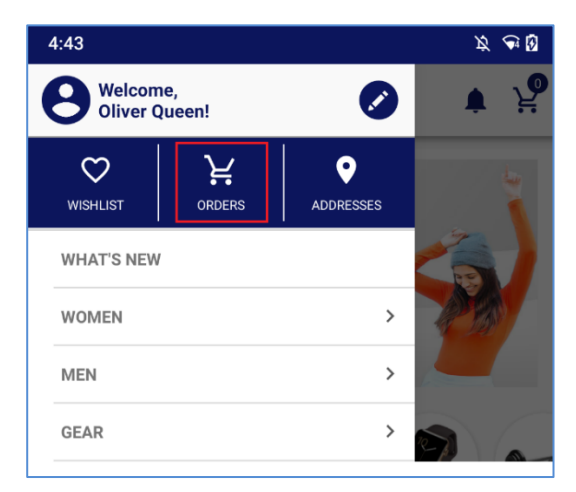

- By tapping on **Orders**  $\vec{v}$ , users get a list of all placed orders with order status and tracking information. (Left screenshot)
- By tapping on any order, it will show details about delivery and other information.

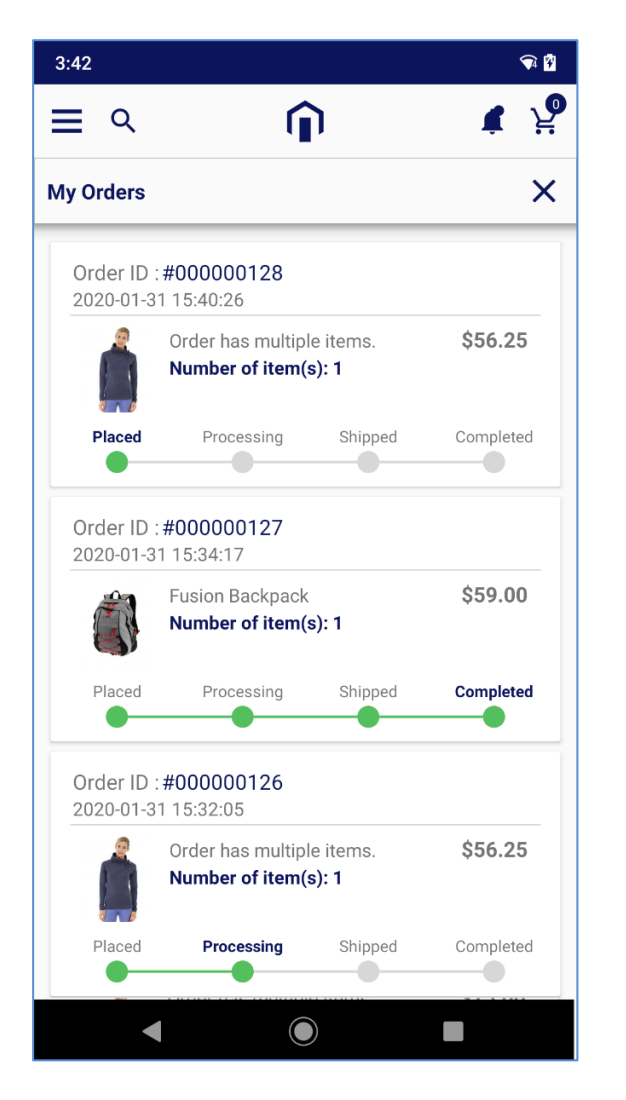

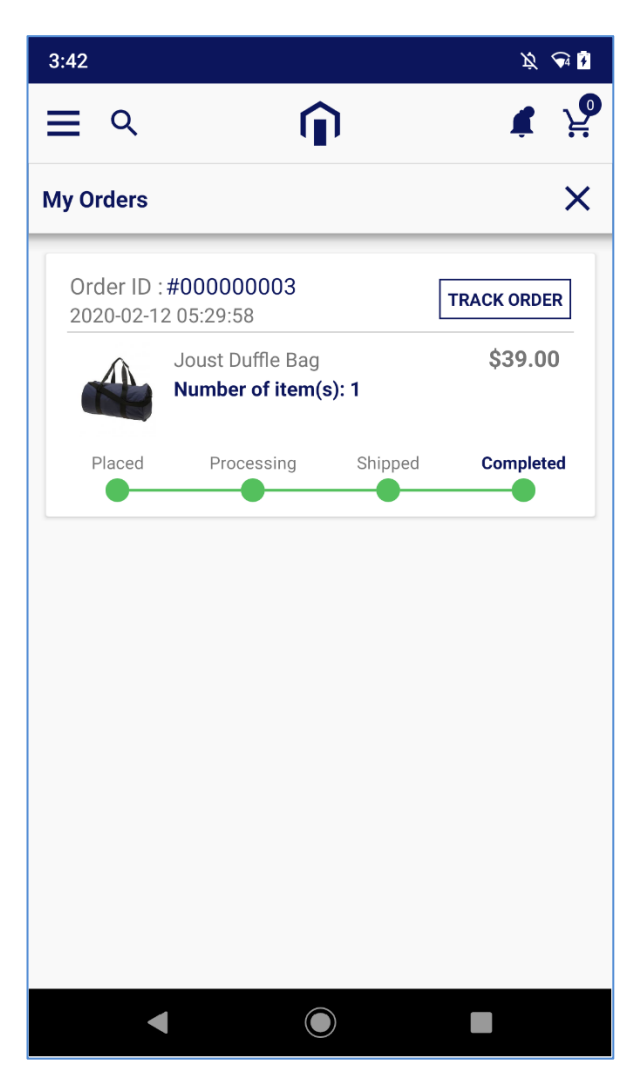

- The **Track Order** button will appear if it is configured from the Magento backend.
- By tapping on it, user will get the information related to the order under Order Tracking page.

# <span id="page-38-0"></span>**Product Review Page**

• Here, you can see the list of reviews given by different customers for the product. It can also be filterer by Positive and Negative options. (Left screenshot)

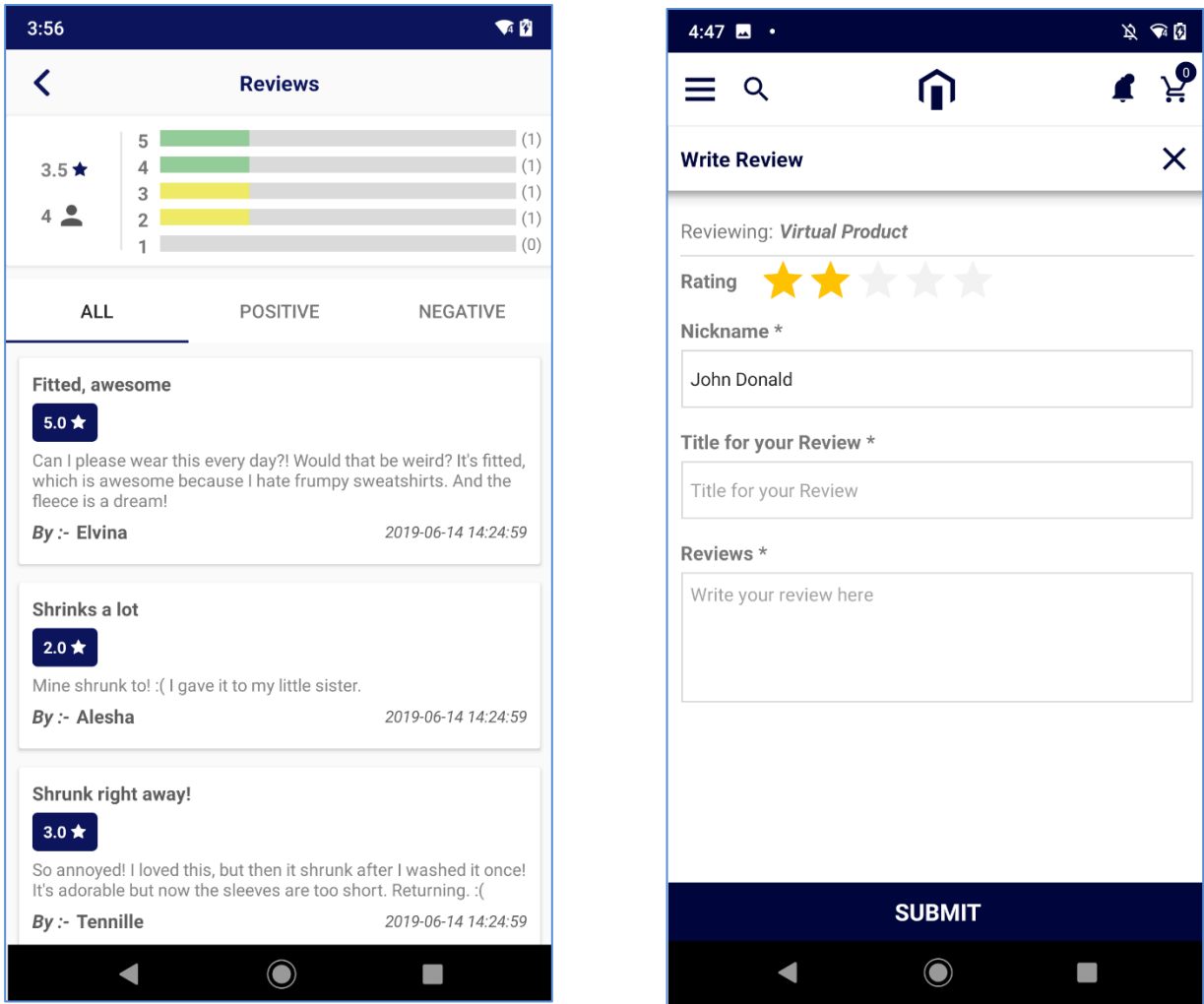

- **Write Review** page will appear after completion of order. (Right screenshot)
- User can share review about purchased product by adding review for product and giving ratings for price, value, and quality of received products.

# <span id="page-38-1"></span>**User Profile**

• If user is logged in, the options related to User Profile will be appeared: (Left screenshot)

 $>$  Wish List  $\heartsuit$ ,  $>$  Orders  $\frac{1}{2}$  > Addresses **9**.

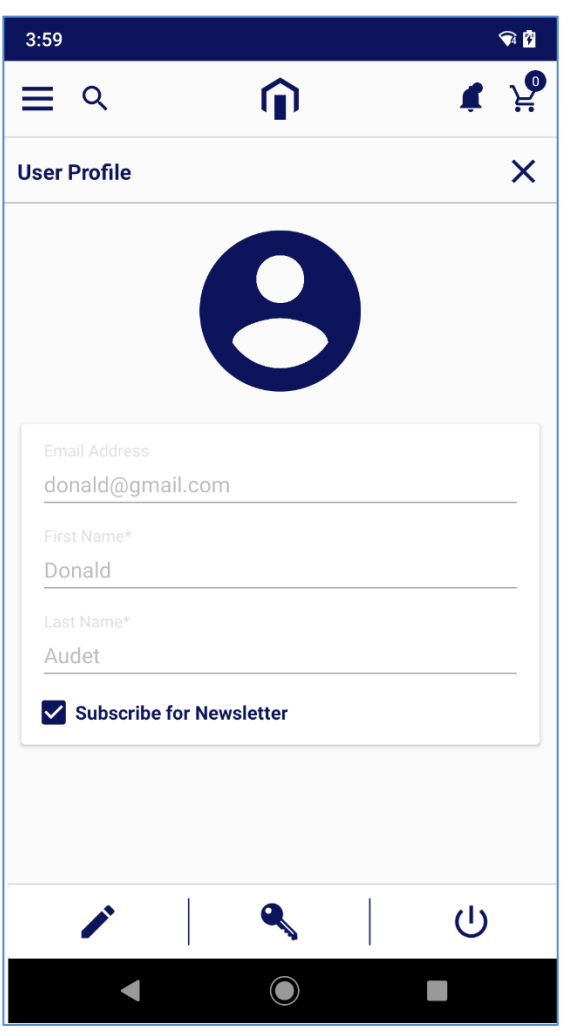

- By tapping on 'edit'  $\triangle$  icon, User Profile page will be redirected. (Right screenshot)
- User can check own profile and update the details by tapping 'edit'  $\triangle$  button.
- By tapping on key button, user can update old password.
- User can sign out by tapping Off icon  $\bigcup$ .

### <span id="page-39-0"></span>**Wishlist Screen**

- User can manage Wishlist by adding & removing the products.
- The product is added in the Wishlist from the Product listing page *or* from the Product details page by clicking on Wishlist icon  $\heartsuit$ .
- You can add to cart by clicking on Cart icon  $\overline{\mathbf{w}}$ .

• To clear whole Wishlist, tap on **Clear All** button. All the added products will be removed.

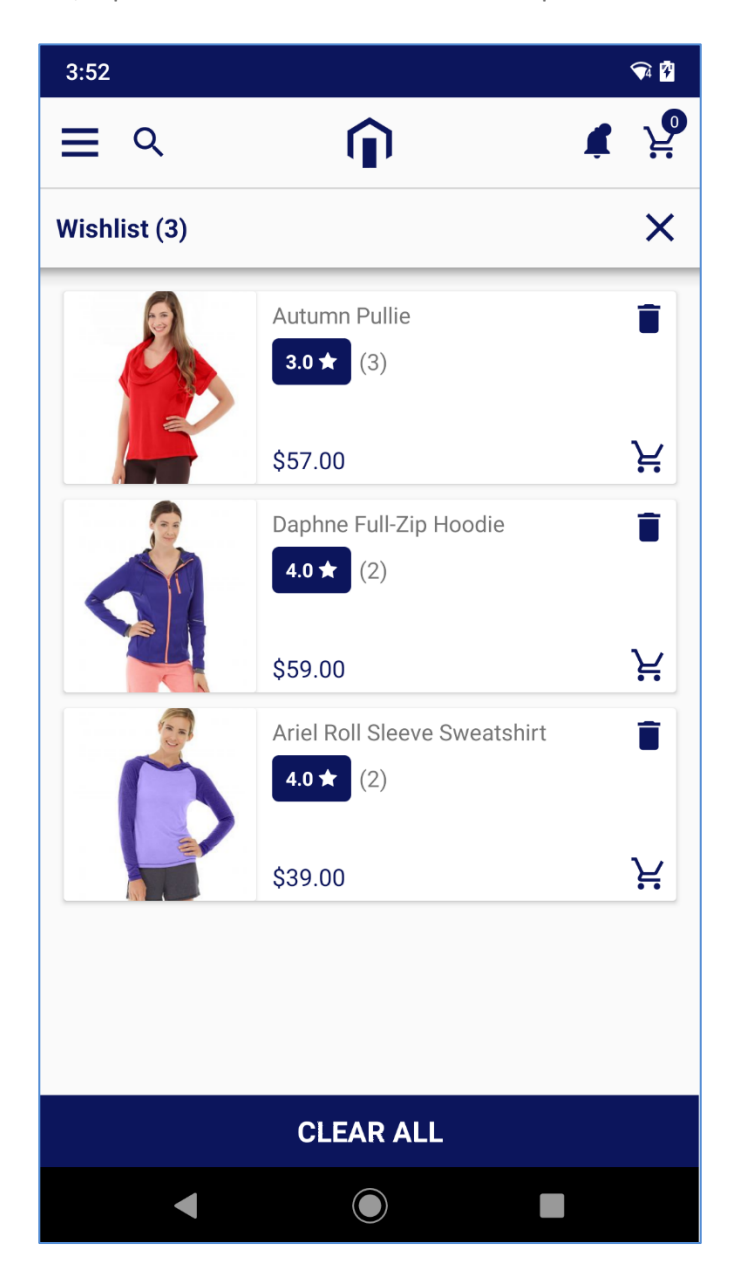

**Note**: You can make changes to the **Wishlist** option from the backend configuration. For that navigate to Stores → Configuration → Customers → Wish List → Under the 'General Option', you can Enable/Disable the Wishlist option for Mobile app.

### <span id="page-40-0"></span>**Address Page**

- User can add address to ship order by clicking on add button on top right corner. Here you need to define address details like street, city, postal code etc.
- User can also manage address by editing or removing saved addresses.

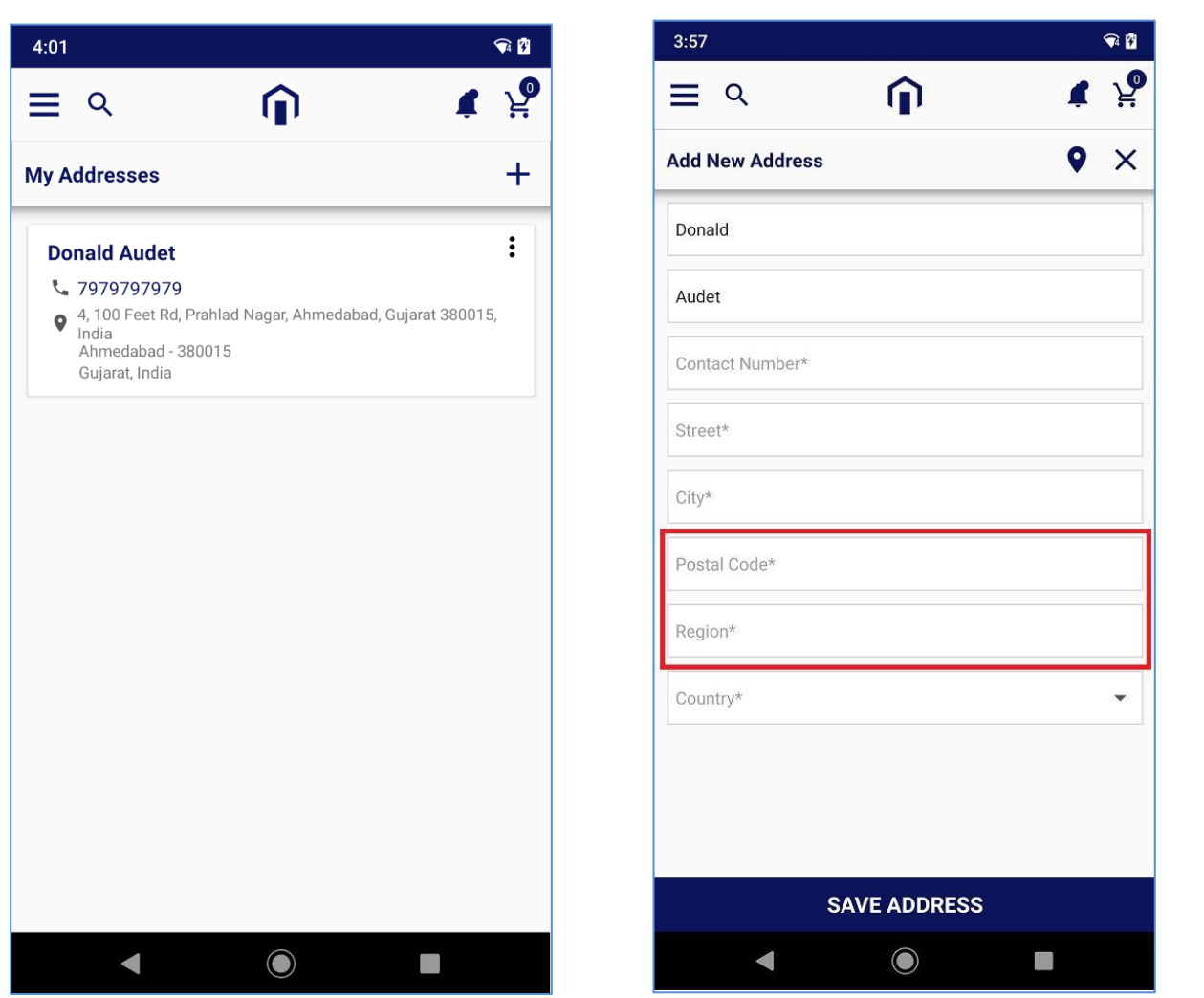

• User can also find address which they want to save on google map by placing pointer to that address. It will fetch directly to defined address fields.

#### **Note:**

• You can manage the Zip/Postal Code and Region (State) as mandatory or non-mandatory fields based on the configuration from the backend.

# <span id="page-41-0"></span>**Deep Linking (Product Sharing)**

• Sometimes Web links don't work with native mobile apps. So, the 'Deep Linking' comes in the picture.

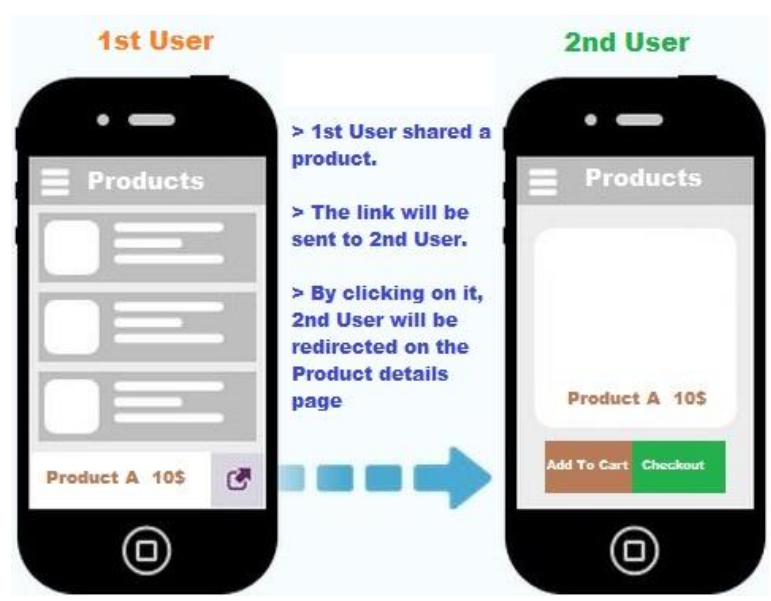

• Deep Links allows mobile app to push to a specific page within an app versus simply opening it.

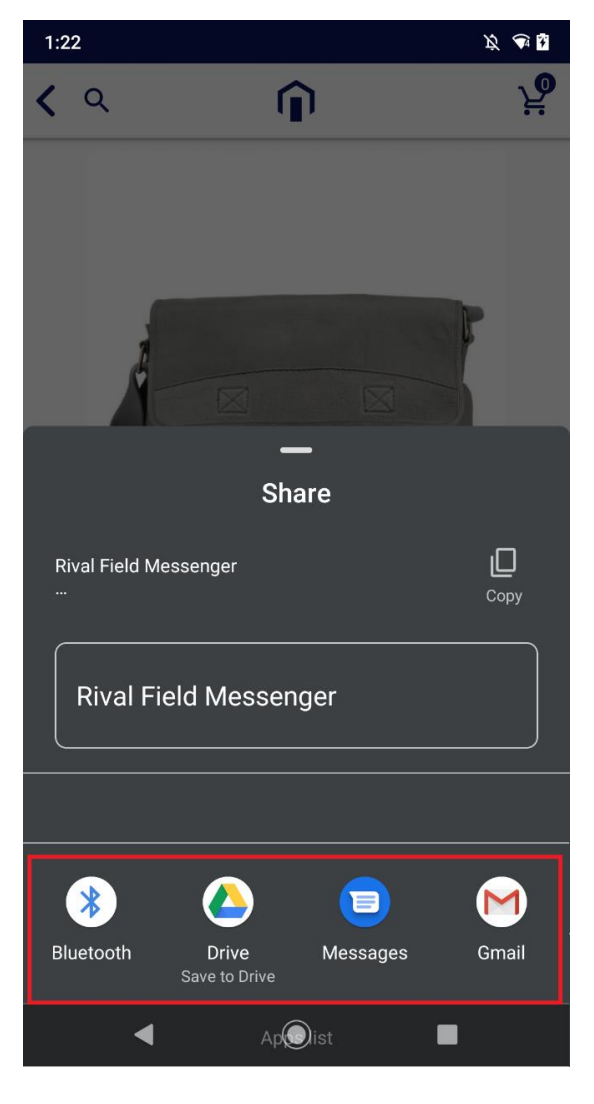

- If two users have MageMob App Builder application installed on their phone and they want to **share products** to each other, one user shares the product URL from the **sharing**  $\leq$  option from the product detail page to the second user.
- A link will be shared via any messenger.

• 2<sup>nd</sup> User will get that shared product link in messenger. (Left screenshot)

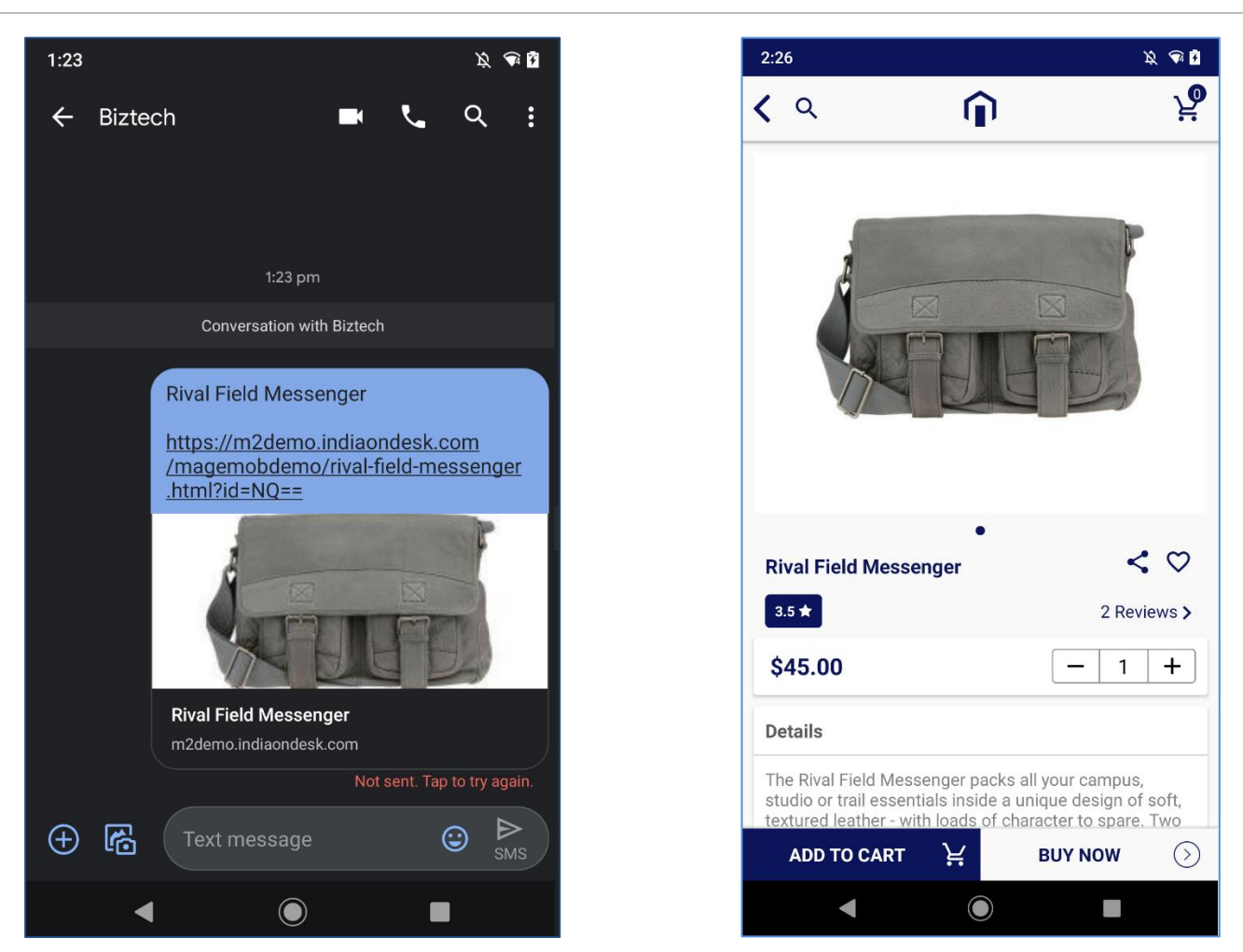

• Now, if  $2^{nd}$ user clicks on the URL which is sent by the  $1^{st}$  user and have application installed on the phone, User will be redirected directly to the detail page of that product in the application. (Right screenshot)

**Note**: If app is not installed, either it will redirect to the play store *or* open in the web browser.

# <span id="page-44-0"></span>**Firebase Analytics**

- Admin can track daily user engagement, device details of users, country location and crash analytics as well.
- If any user is facing any crash while using an application, then we can get idea from the analytics report and update the application if required.

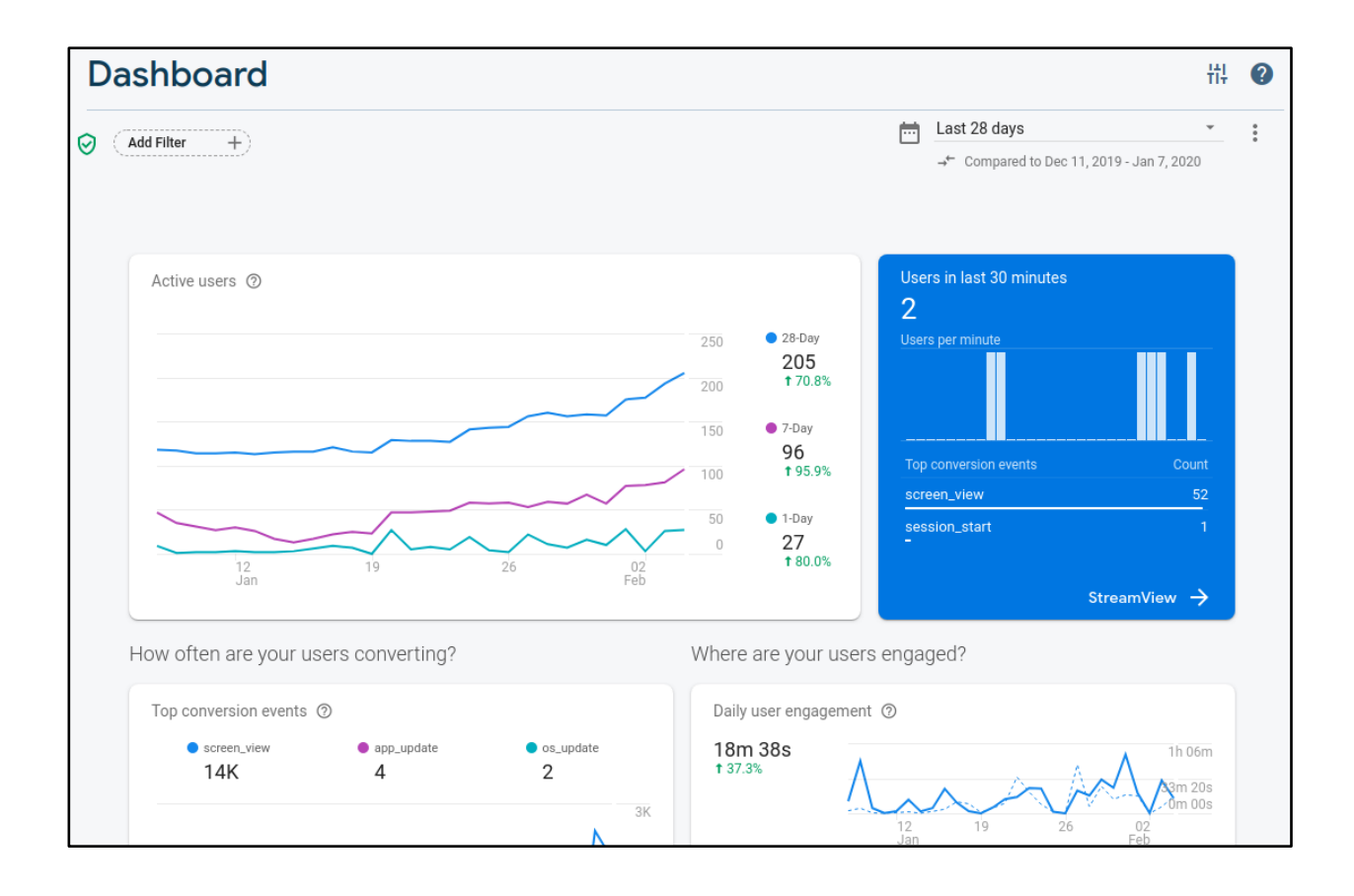

# <span id="page-45-0"></span>**Add-ons with MageMob App Builder**

• AppJetty's two extensions are **compatible** with the "MageMob App Builder": **Zipcode Validator** and **Delivery Date Scheduler**.

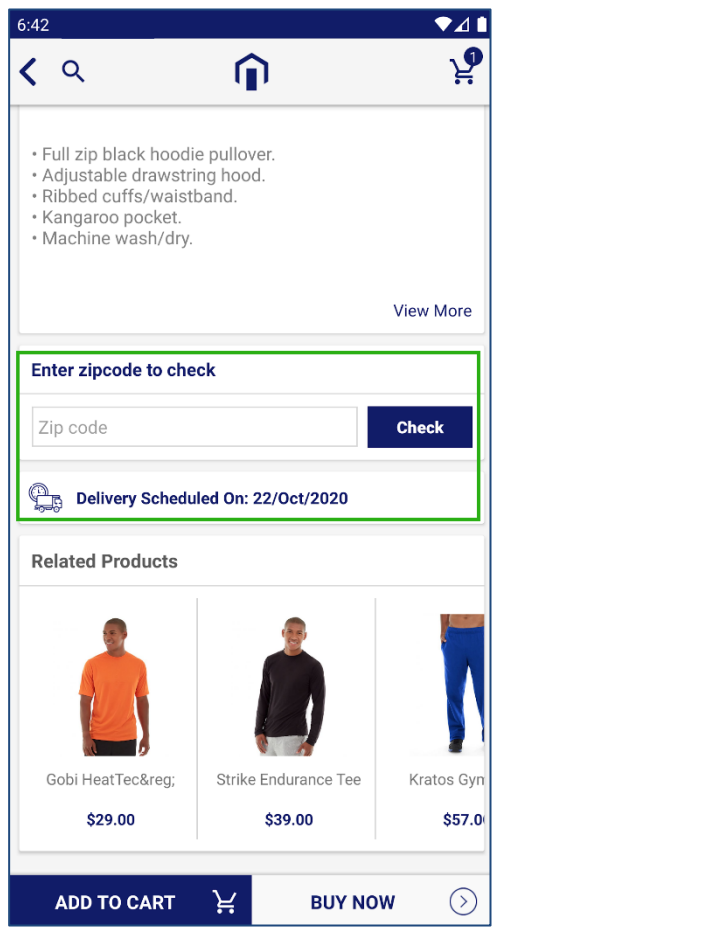

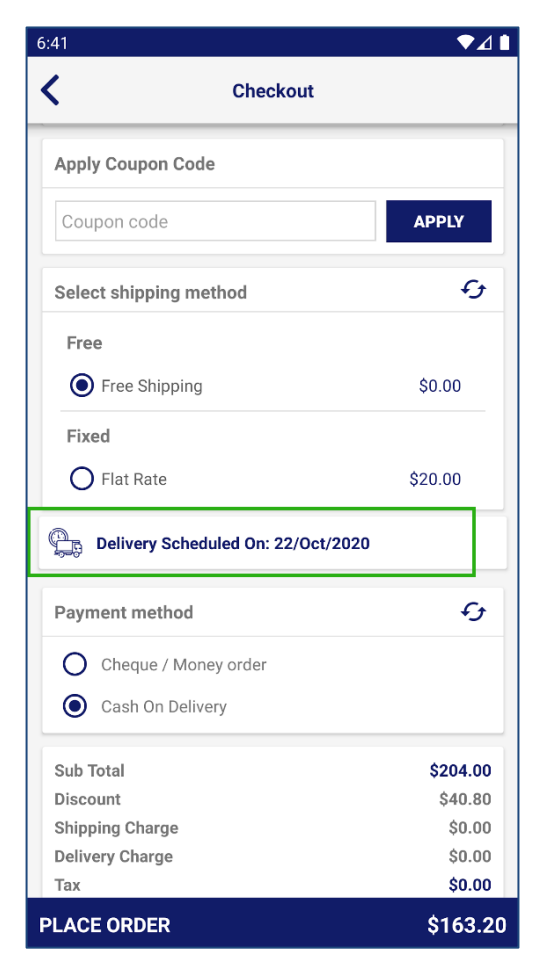

- Being an administrator, if you are using the "MageMob App Builder", you can also configure and use the functionality of the **Zipcode Validator** and **Delivery Date Scheduler** in the App Builder app.
- Admin must have purchased the extension of "Zipcode Validator" and /or "Deliver Date Scheduler" for the frontend and enabled the support with MageMob App Builder.
- You can purchase any of them as per your requirement.

# <span id="page-46-0"></span>**Zipcode Validator**

• Admin can purchase the "Zipcode Validator" as **add-on** to provide the functionality to the user to check whether product delivery in their own area is available or not.

#### **Backend Configuration**

• If you have purchased the add-on, you must have the AppJetty's Zipcode Validator extension configured from the Magento backend. For that, navigate to **Stores** → **Configuration** → **MageMob App Builder**.

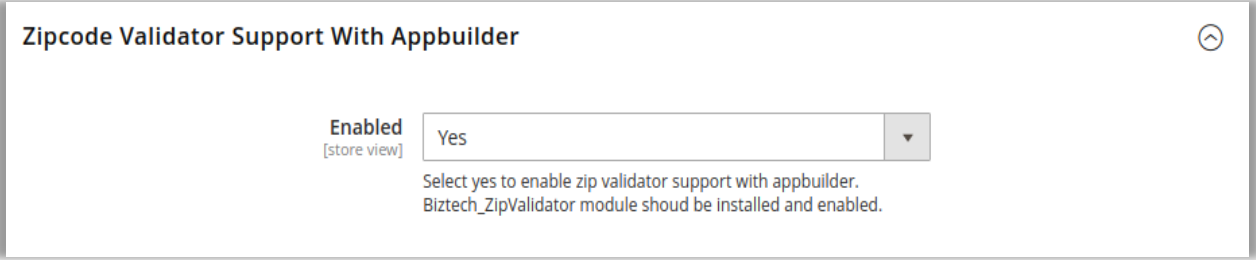

#### **Frontend (App Builder app)**

• Once you configured the Zipcode validator and enabled the Zipcode Validator for the App Builder, your customers (the users) will get the Ener Zipcode widget on the Product detail page. (left image)

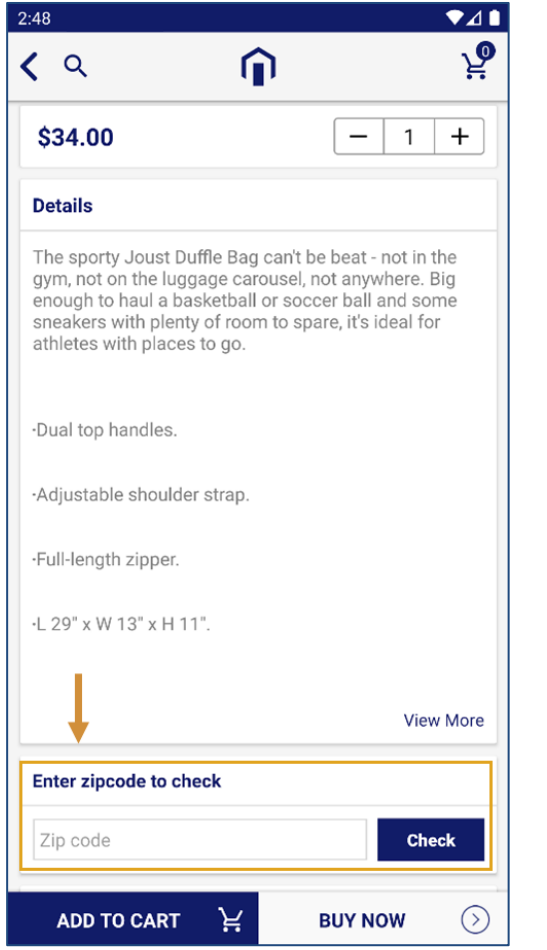

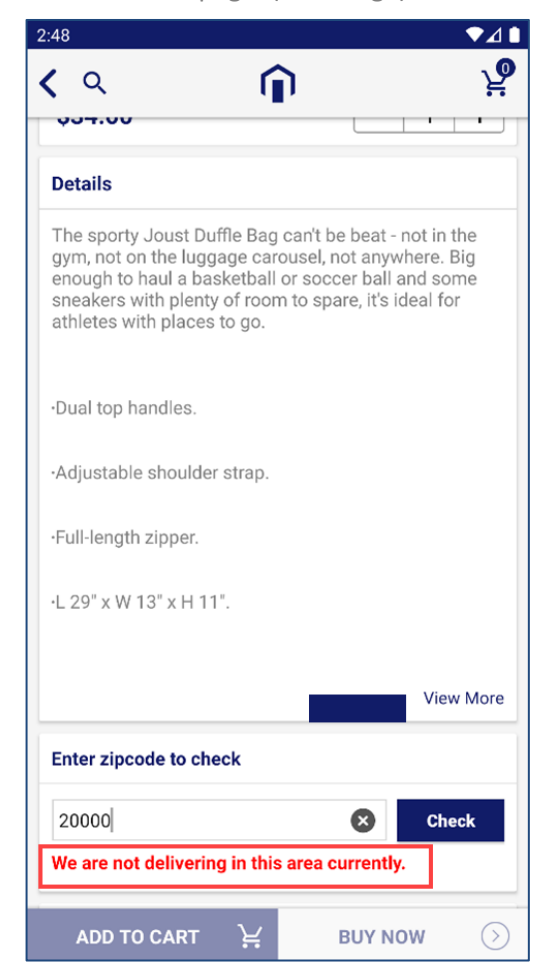

• Using the Zipcode widget, the user will be able to check the delivery availability by inserting that area's Zipcode and if there is no availability in that area, they will get the not delivering message else get the availability message. (right image)

**Note**: The user will get both messages that are inserted in the Zipcode Validator configuration.

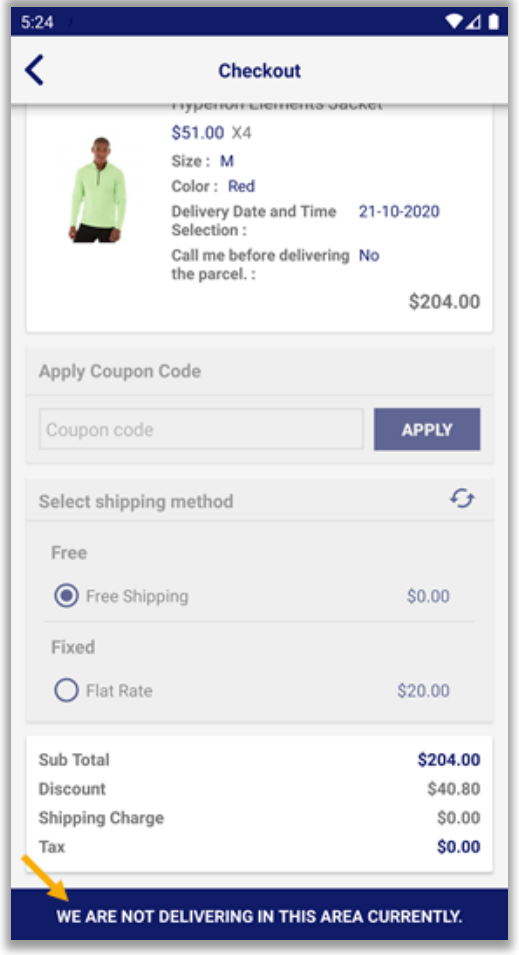

- If the product is not available to deliver on the area of inserted Zipcode, your customer will get "Add to cart" button disable during the Checkout.
- If the customer is trying to place an order with the shipping address where delivery is not available, the checkout flow will be disabled and highlighted with the alert message.

# <span id="page-48-0"></span>**Delivery Date Scheduler**

• Admin can purchase the "Delivery Date Scheduler" as **add-on** to provide the date and/or time selection to the user during the checkout of the order.

#### **Backend Configuration**

• If you have purchased the add-on, you must have **AppJetty's Delivery Date Scheduler** extension configured from the Magento backend.

For that, navigate to **Stores** → **Configuration** → **MageMob App Builder**.

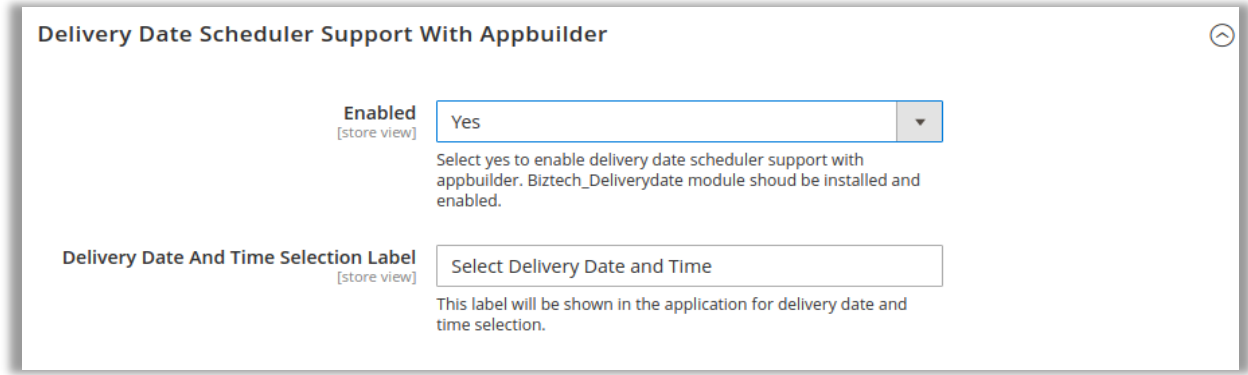

- **Enabled**: Select **Yes** to enable the "DDS support with the App builder". AppJetty Deliver date module is also installed and enabled.
- **Delivery Date and Time Selection Label**: You can decide the selection of the delivery date and/or time.

- By clicking on the "Delivery Date and Time Selection", the customer can select their desired date and time when they want to get the order. The customer can see the available dates on the calendar.
- The customer can add specific **instruction** regarding the delivery and can opt the **Call** option.

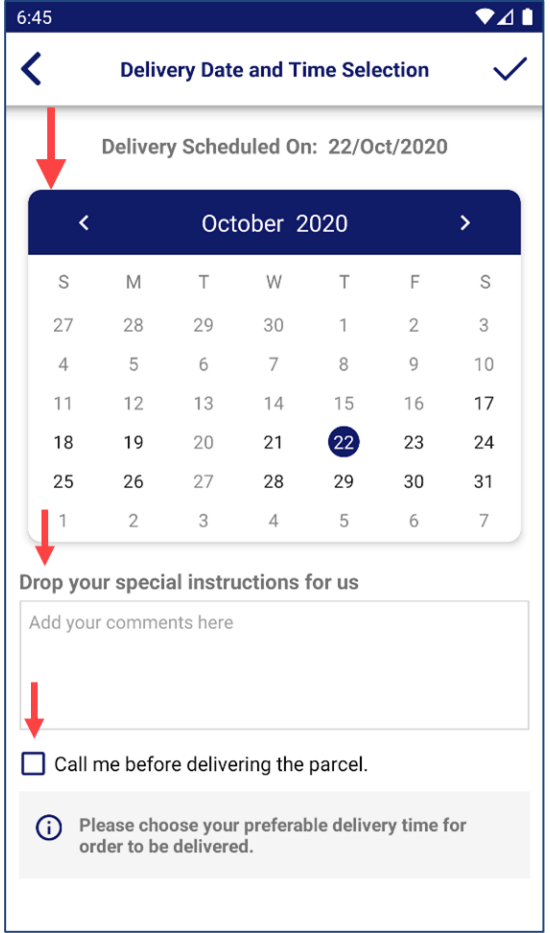

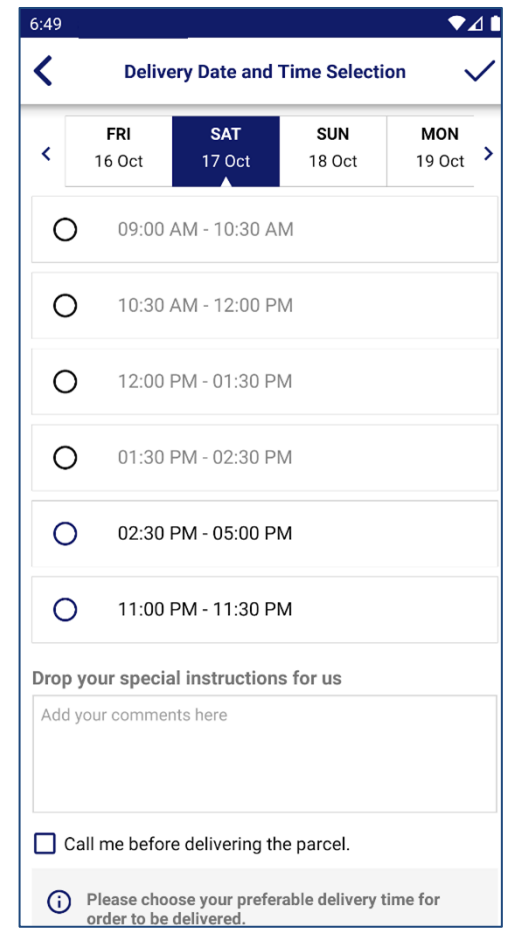

**Note**: Your customers will get details and date/time selection view based on the configuration from the delivery date scheduler by you (admin). (right image)

# <span id="page-49-0"></span>**Order confirmation & detail page**

• Once the date and/or time is selected, it can be seen on the checkout page. (left image)

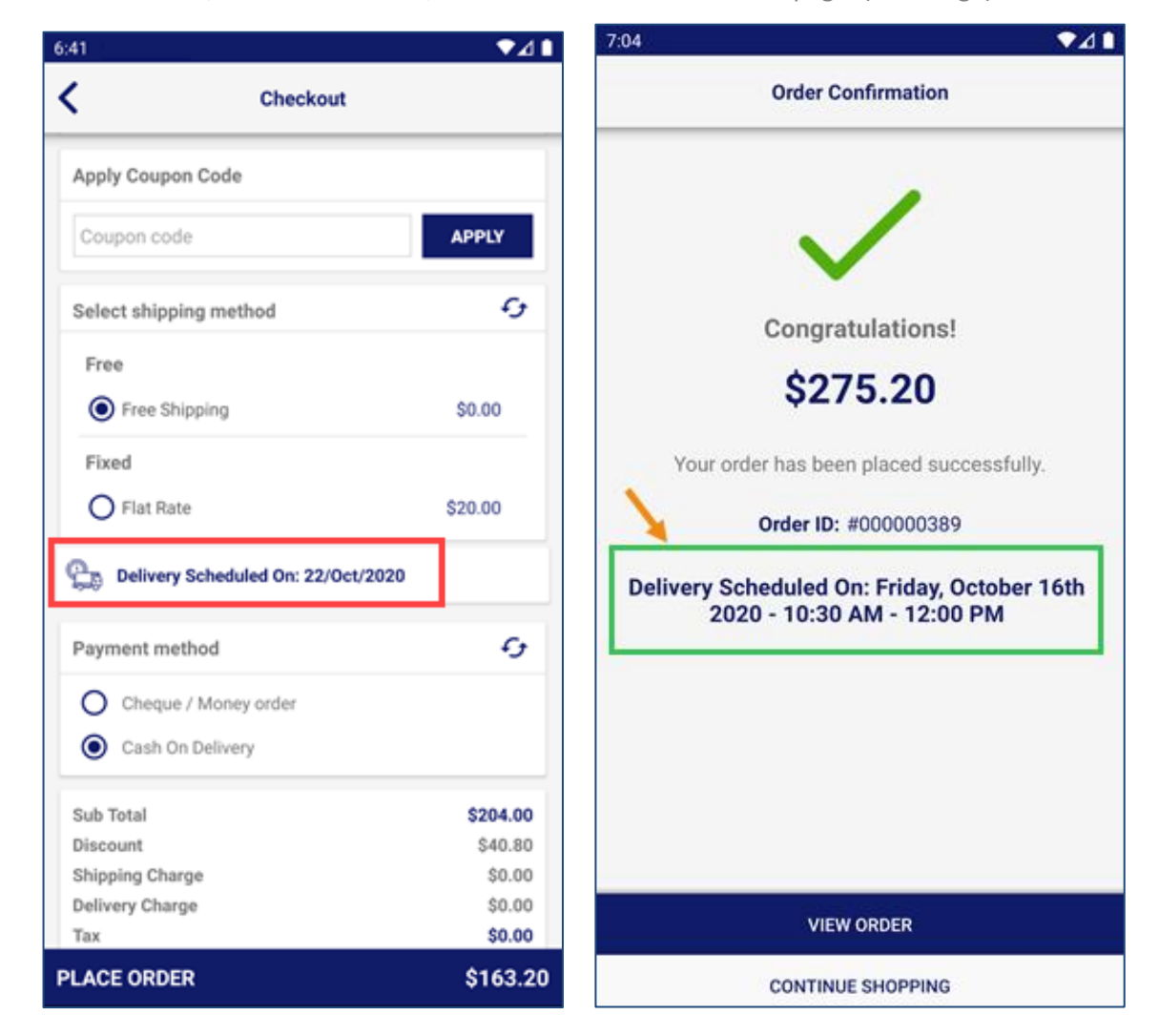

• Once the customer placed the order, they can see the scheduled deliver date on the Order Confirmation page. (right image)

#### **Order Detail page**

• The customer can check the placed order details with delivery schedule from the "My Orders". (left image)

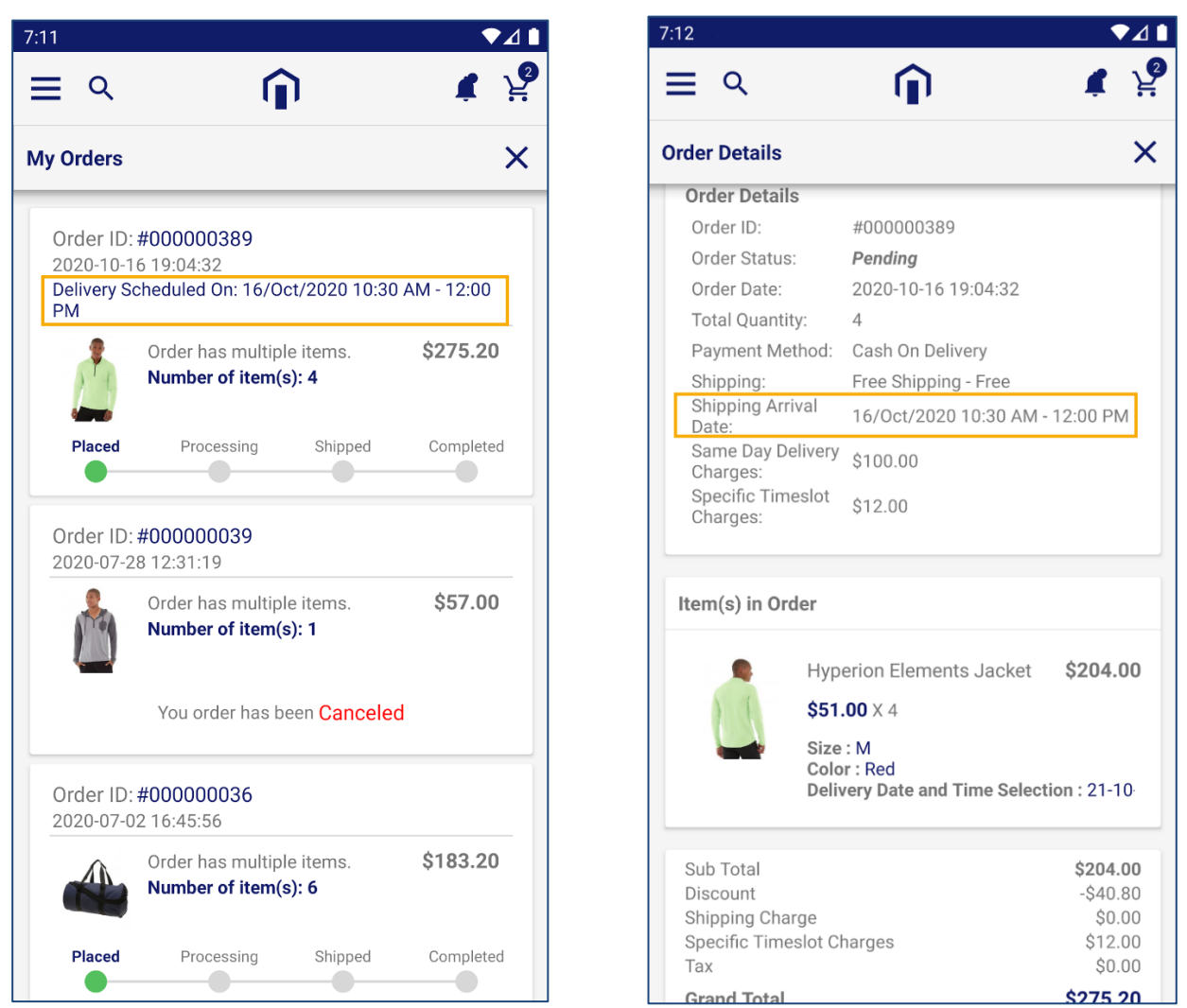

• By clicking on the specific order, the customer can see the Shipping arrival details, delivery charges and other details. (right image)

# <span id="page-51-0"></span>**Points to Note**

• Products in all the modules of MageMob App Builder will only be visible if they are assigned to the website selected while purchasing the Extension.

- You can try our MageMob Mobile App Builder demo app from Play Store or App Store.
- **App Store link:** [https://itunes.apple.com/us/app/magemob-cart-customer](https://itunes.apple.com/us/app/magemob-cart-customer-mobile/id1039362898?mt=8)[mobile/id1039362898?mt=8](https://itunes.apple.com/us/app/magemob-cart-customer-mobile/id1039362898?mt=8)
- **Play Store link:**<https://play.google.com/store/apps/details?id=com.biztech.magemobcart>
- <span id="page-52-0"></span>You will require the active extensions of AppJetty's **[Zipcode Validator](https://www.appjetty.com/magento2-zip-code-validation.htm)** and **Delivery [Date Scheduler](https://www.appjetty.com/magento2-delivery-date-scheduler.htm)** to be compatible with App Builder.

# **Contact Us**

We simplify your business, offer unique business solution in digital web and IT landscapes.

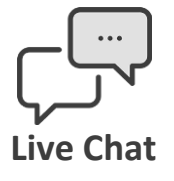

- Get instant support with our Live Chat.
- Visit our product page at: [https://www.appjetty.com/magento](https://www.appjetty.com/magento-magemob-app-builder.htm)[magemob-app-builder.htm](https://www.appjetty.com/magento-magemob-app-builder.htm) and click on the Live Chat button for instant support.

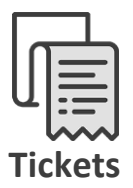

- Raise tickets for your specific question!
- Send an email t[o support@appjetty.com](mailto:support@appjetty.com) Or you can login to your account @ [www.appjetty.com](https://www.appjetty.com/) and click on My Support Tickets on your account dashboard, to get answers to your specific questions.

#### **Customization**

If you would like to customize or discuss about additional feature for **MageMob App Builder**, please write t[o sales@appjetty.com](mailto:sales@appjetty.com)